**Kodak** 

i800 系列扫描仪

# 使用指南

A-61169\_zh-cn 部件号: 3E9708

# *Kodak* **i800** 系列扫描仪的安全和安装信息

- 重要信息: 装置必须由合格人员安装。
- 警告: 危险电压。安装之前,请断开电源。
- 警告 更换扫描灯管之前 请始终关闭扫描仪电源并让它冷却至少 **10** 分钟 然后才继续 请参阅以下的 "警告标签")。

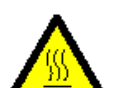

小心: 表面热烫,请勿触摸。

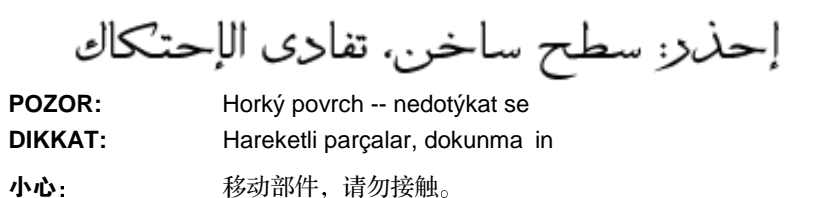

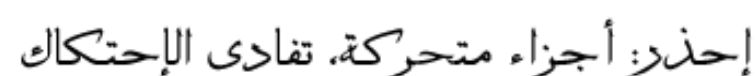

POZOR: Poh bující seèástie -- nedotýkat se **DIKKAT:** Sicak üze, dokunma in

### 用户防范措施

用户及其员工应该留意操作任何机器时需要采取的一般防范措施。这包括但不仅限于下列各项:

- 不要穿着宽松衣物、袖子没有扣上钮扣等等。
- 不要穿戴松散的首饰、手镯、巨大的耳环、长的项链等等。
- 保持短发, 必要时请使用网状发饰把头发包捆整齐, 或将长发捆扎起来。
- 清除工作区中的所有松散物件, 以免被卷入机器中。
- 让自己有足够的休息使头脑保持机敏

主管人员应该经常审查他们的实行惯例 督促他们遵循这些防范措施并将它作为操作 *Kodak* i800 系列扫描仪或任何机 械装置的工作说明的一部分

### 电磁兼容声明

### 欧洲联盟

本装置为 A 级产品。本产品在家庭环境中使用时, 可能会造成无线电干扰, 在这种情形下, 用户可能会被要求采取适当 的措施

### 美国

本装置经测试并证明符合 FCC 规定 15 部分中的 A 级数字装置限制。这些限制设计用于当装置在商业环境中操作时, 针对有害干扰提供合理的保护。此装置会产生、使用和辐射无线电频率能量,并且,如果不依照说明手册安装和使 用,将可能对无线电通信造成有害干扰。此产品在居住环境中使用时,可能会造成有害干扰,在这种情形下,用户可 能会被要求自费纠正这些干扰。

### 台湾

# 警告使用者:

這是甲類的資訊產品,在居住的環境中使用時, 可能會造成射頻干擾,在這種情況下,使用者 會被要求採取某些適當的對策。

### 日本 **A** 级

本装置属于 A 级类别 (在商业和/或工业区域使用的信息技术设备) 并符合"自愿控制理事会"针对信息技术设备之干 扰所规定的标准 这些标准旨在防止商业和/或工业区域的无线电干扰 因此, 在住宅或其相邻区域使用时, 可能会对无线电和电视接收装置等造成无线电干扰。 请参阅有关正确处理此情况的说明。

### 中国 **A** 级

### 声 明

此为 A 级产品,在生活环境中,该产品可能会造成无线电干扰。在这种情况下,可能需要用户对其 干扰采取切实可行的措施。

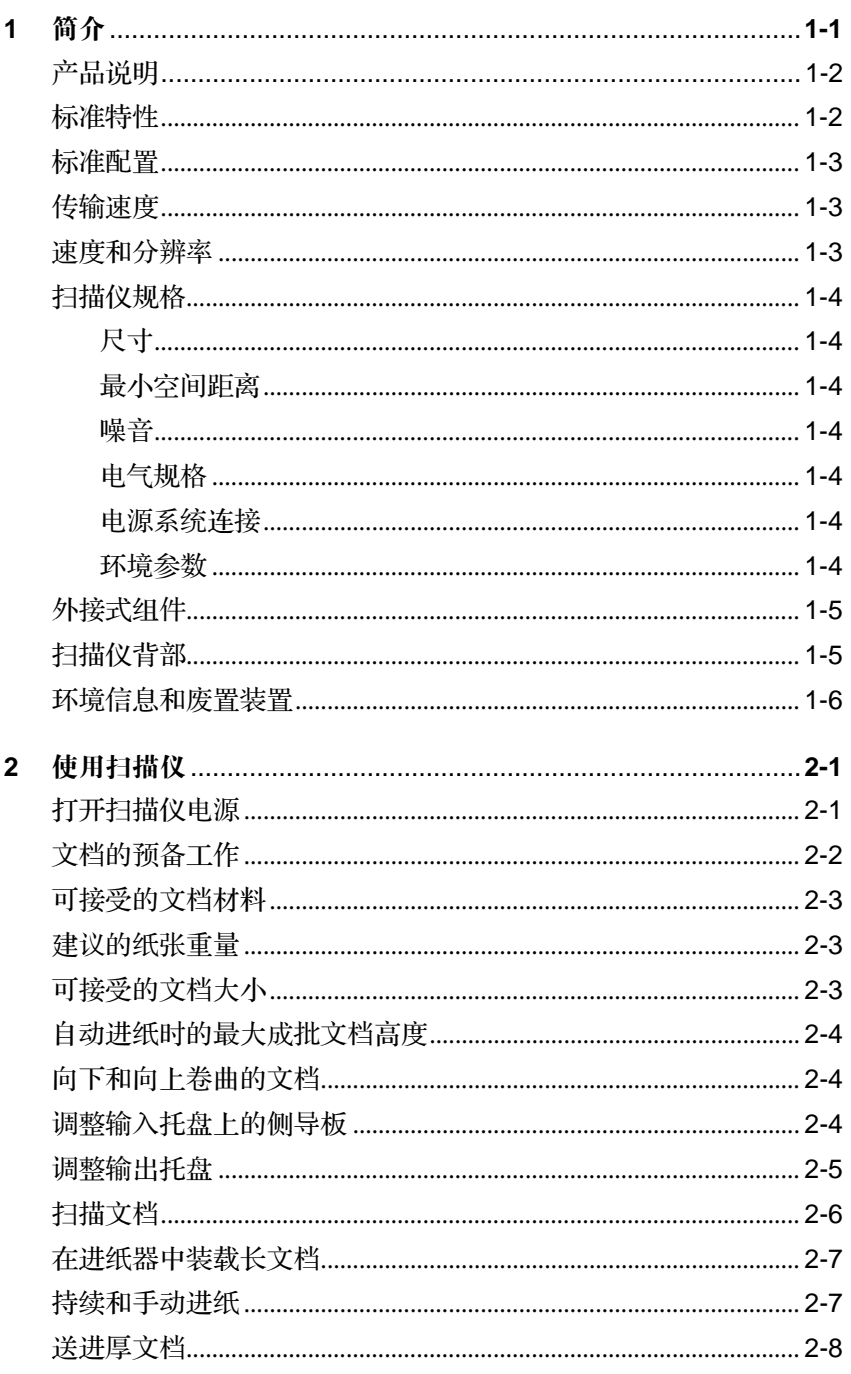

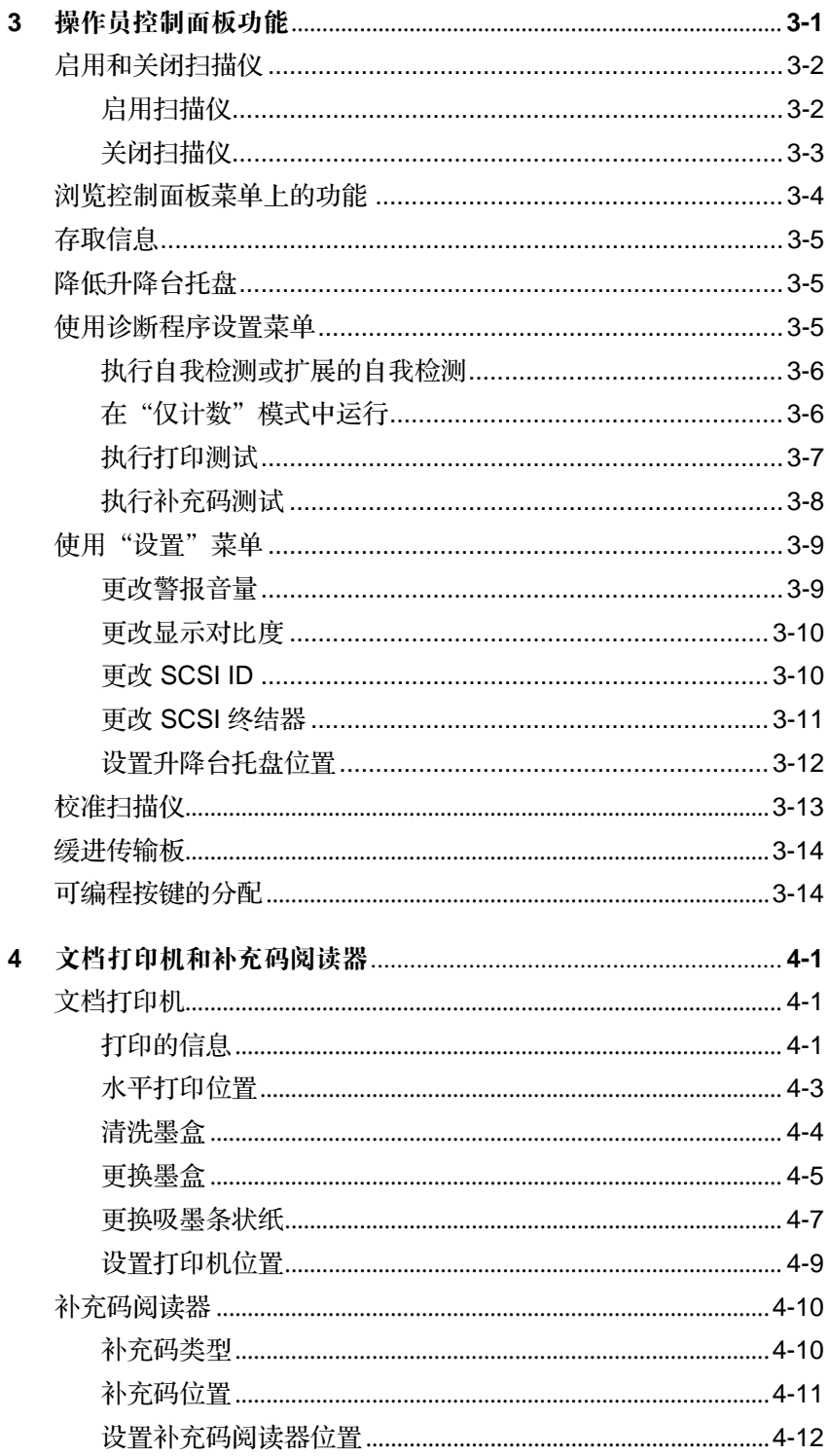

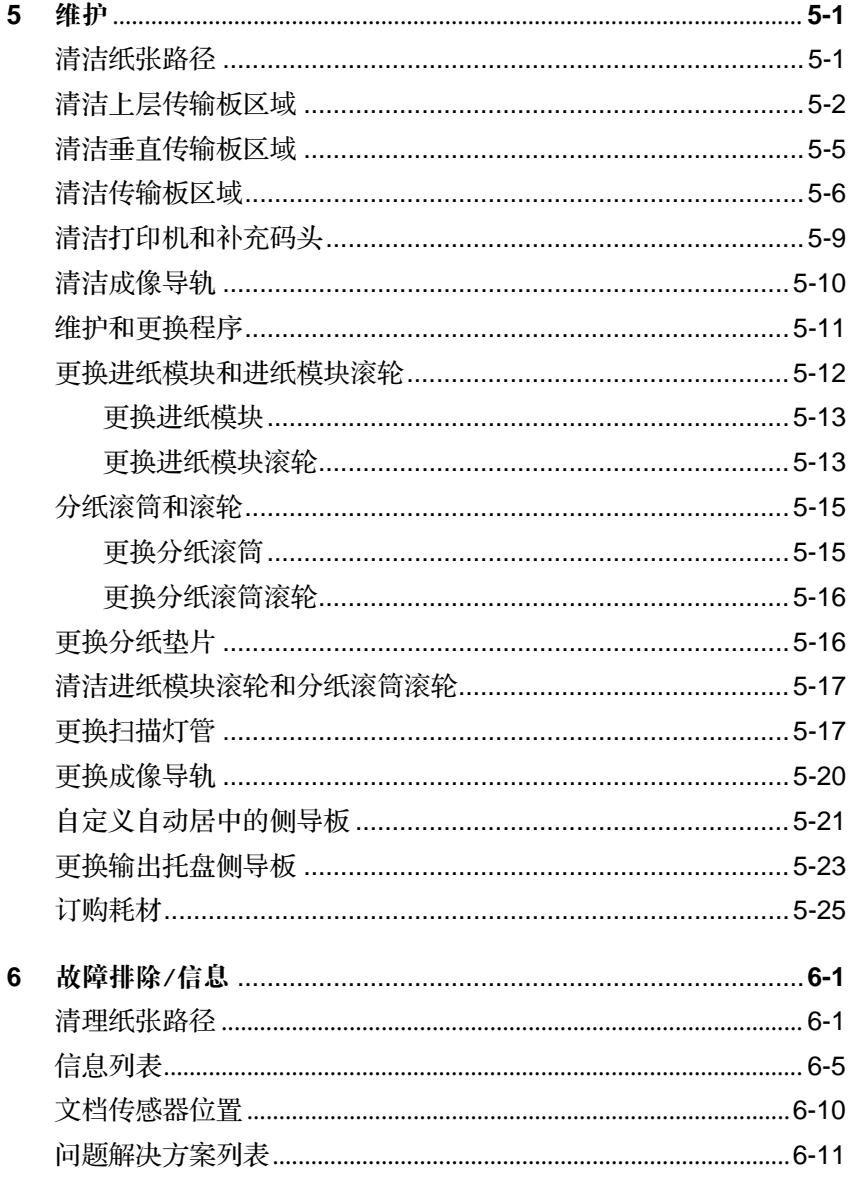

# <span id="page-6-0"></span>**1** 简介

本《使用指南》提供关于 Kodak i800 系列扫描仪的信息和操作程序。除非另 外声明, 本指南中的信息适用于所有的 i800 系列扫描仪。

第1章, 简介 - 提供关于 i800 系列扫描仪的一般信息, 包括产品说明、特性 和优点、规格、外接式组件的概述,以及用户防范措施。

第 **2** 章 使用扫描仪 - 包括如何准备好您要扫描的文档 升降台托盘和输出托 盘调整、打开和关闭扫描仪电源, 以及如何扫描文档的信息。

第 **3** 章 操作员控制面板功能 - 提供可以在操作员控制面板上看到的图标列 表,以及说明使用操作员控制面板可以执行的功能。

第 **4** 章 文档打印机和补充码阅读器 - 提供关于使用文档打印机 1 和补充码阅 读器以及更改其位置的说明。本章也说明如何更换和清洗墨盒。

第 **5** 章 维护 - 提供 i800 扫描仪的完整维护程序 包括进纸模块和滚轮 分 纸滚筒和滚轮、曝光灯管和成像导轨的更换程序。

第6章, 故障排除/信息 - 提供信息列表、问题解决方案列表, 以及如何清理 文档卡塞的说明

<span id="page-7-0"></span>产品说明 **Kodak i800** 系列扫描仪是双色调及 ( 或 ) 彩色文档、正文和背景有阴影的文档, 以及混合文档作业的理想选择。这些扫描仪为您提供崭新的用户界面, 以及 Kodak 的专利技术, 用来制作优质、高产量的影像。

标准特性 下列特性是 *Kodak* i800 系列扫描仪的标准配置

- 同时输出彩色和双色调影像 仅限于 i820 和 i840 扫描仪
- SurePath 纸张处理, 功能包括:
	- 1.000 张 QuickSet 升降台, 可自动返回您设置的批级别。
	- 具有单张进纸和操作员协助文档堆叠的自动进纸器 允许您设置升降 台水平, 以容纳 25、250、500、750、1000 张的文档堆叠。
	- 3D 多路进纸检测, 使用超音波技术, 提供杰出的可靠性。
	- 灵活的文档进纸 "中间"和"侧边"对齐
	- 可调整的输出托盘, 用来处理不同大小的文档。
- "3-色 Plus 阵列"(Tri-Color Plus Array), 可以在 1 次打印中同时提供真 彩色和双色调影像
- 区域处理 (Zone Processing) 可以让操作员选取固定的子区段或区域 仅限于 i820 和 i840 扫描仪
- "完美页面"(PerfectPage), 现已具备"智能阈值处理技术"(彩色和双 色调)。
- 用于双色调扫描的内置式"智能阈值处理"(适合阈值处理, ATP)、影 像压缩、despeckle、错误分散类型, 以及抖动。
- 电子颜色校正
- 快速色彩
- 接受自定义色表
- 提供用于双色调和彩色的广泛影像输出分辨率
- 简易的可升级机型, 在您的场地进行, 最少的停机时间。
- ISIS 与 TWAIN 驱动程序套件
- 友好的操作员界面 只有七个操作员控制按钮
- 易于使用 简易地更换消耗品
- 配备校准警报的照明跟踪
- 诊断程序和模块化设计简化维修服务和将停机时间减至最低
- 配备"补充码阅读器"支持的影像位址。
- 已扫描文档上的文档打印机 1 印记。

<span id="page-8-0"></span>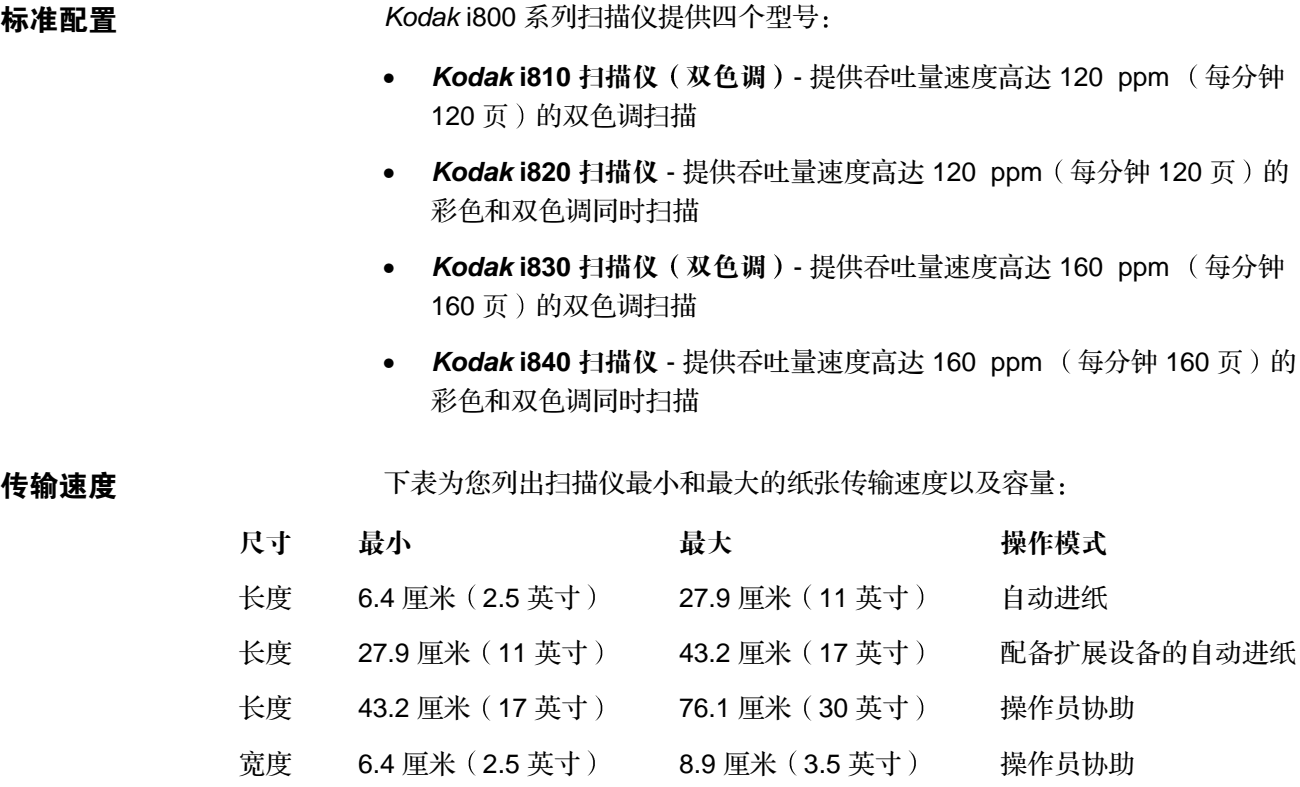

\* 扫描仪传输板将允许送进宽度为 30.5 厘米 (12 英寸) 的文档, 但仅扫描 29.7 厘米 (11.7 英寸)宽的区域。

速度和分辨率 下表为您提供 i800 系列扫描仪的速度和分辨率:

宽度 8.9 厘米 (3.5 英寸) 30.5 厘米 (12 英寸) \* 自动进纸

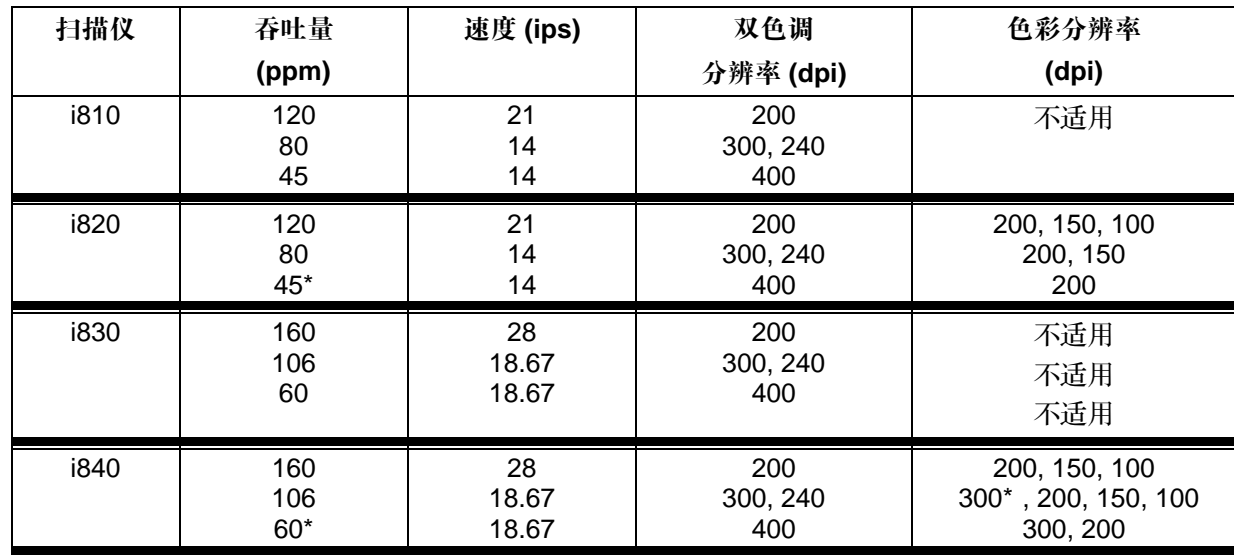

\* 这些设置的吞吐量可能会根据系统限制而有所不同

<span id="page-9-0"></span>扫描仪规格 以下是 Kodak i800 系列扫描仪的尺寸和空间距离:

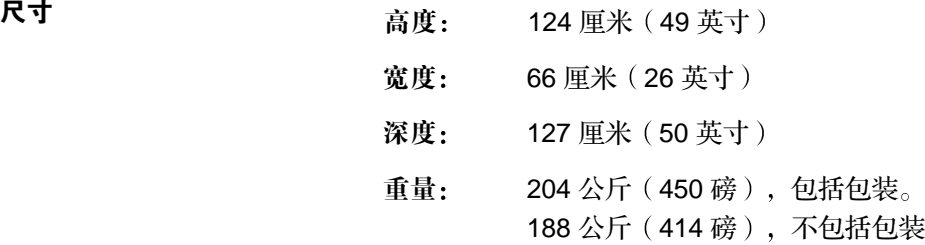

最小空间距离 市场 下表为您提供 i800 系列扫描仪在正常操作和维护时的最小空间距离:

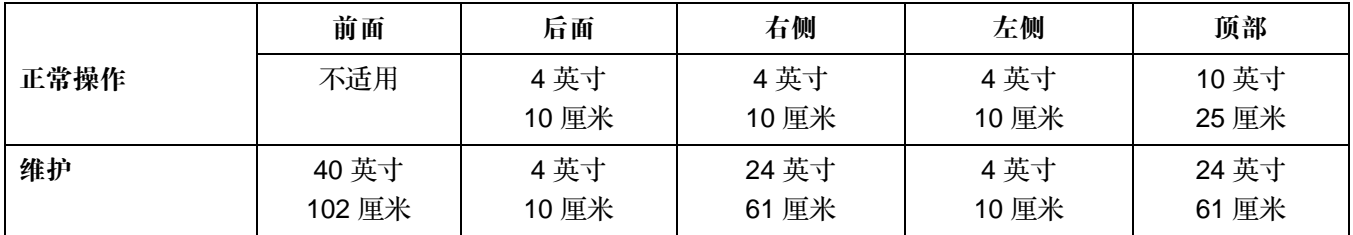

噪音 • 操作员位置就绪模式:

– 声音压力水平  $(L_A)$ : 39.8 dB(A)

- 操作员位置系统全开操作模式
	- 声音压力水平 (LA): 65.4 dB(A)
	- 瞬间峰值 >130 dB(C) 无
- 声音功率水平 (L<sub>WA</sub>):
	- 待机 56.4 dB(A)
	- 系统全开 72.0 dB(A)
- 注意: 以下所有数据是根据 DIN 45635、ANSI S12.10-1985 和 ISO 7779 的 规定在半消声的室中测量所得

电气规格 100 – 127 V、6.5 A、50/60 Hz

 $200 - 240$  V,  $3.5$  A,  $50/60$  Hz

电源系统连接 <br>本产品也是为配合使用 phase-to-phase 电压 230V 的 Norwegian IT 电源系统而 设计的。

# 环境参数 2000 温度: 15 至 35°C (59 至 95°F) 湿度: 15至 76% (干燥灯泡) 海拔高度: 高达 8000 英尺 (2438 米)

<span id="page-10-0"></span>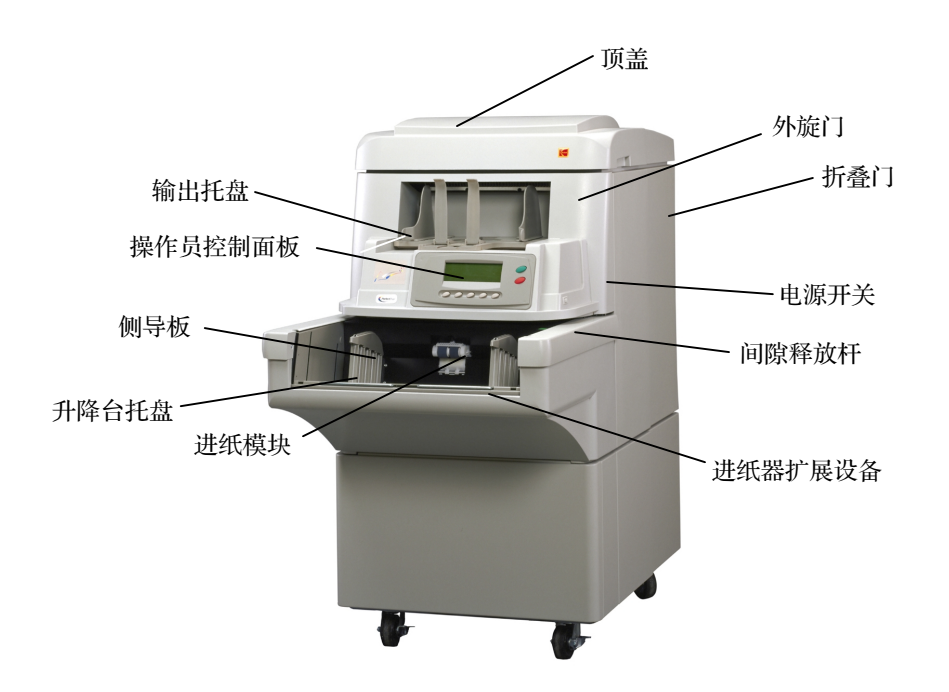

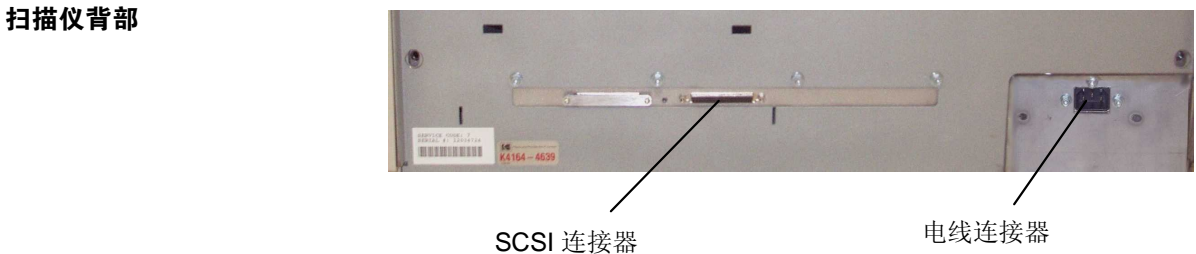

A-61169\_zh-cn 2003 年 7 月 1-5

- <span id="page-11-0"></span>环境信息和废置装置 • *Kodak* i800 系列扫描仪的设计符合全球的环境要求
	- 有关如何废置在维护或维修服务过程中更换的消耗品项目, 都有提供相关 指导;请遵循当地规定或联系当地的 Kodak 以获得更多信息。
	- 产品包装可循环使用
	- 部件设计为可以再使用或循环使用
	- *Kodak* i800 系列扫描仪的电路板上含有铅 并且在扫描灯管中含有水 银。基于环境考量,这些材料的废置可能受到管制。如需有关废置或循环 使用的信息,请联系您的当地管理机构,或浏览 Electronics Industry Alliance (电子工业联盟) 网站: www.eiae.org。

<span id="page-12-0"></span>本章为您提供下列的操作程序:

- 打开扫描仪电源
- 文档的预备工作
- 调整输入托盘、侧导板和输出托盘。
- 扫描文档
- 送进长文档
- 持续和手动进纸

有关可以使用"操作员控制面板"执行的其他功能,如:校准、使用可编程的 按键、使用多路进纸检测、设置升降台水平等功能的程序,请参阅第3章, "操作员控制面板功能"。

打开扫描仪电源 若要打开扫描仪电源

• 将电源开关转到"On"(打开)位置。

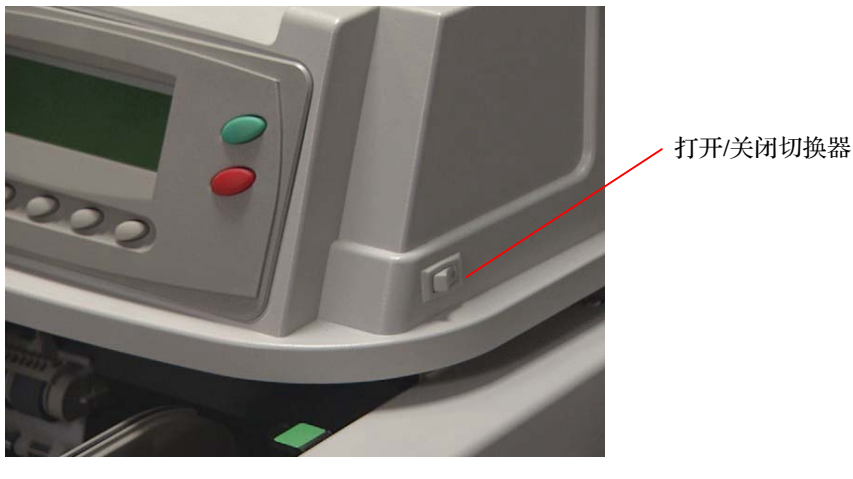

当"操作员控制面板"上显示菜单栏时,扫描仪即准备就绪。

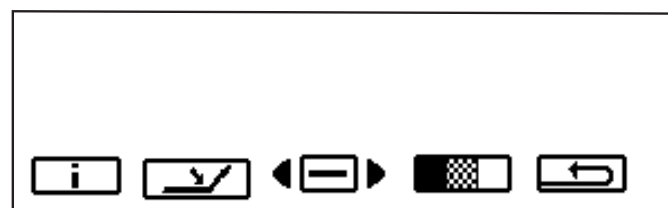

重要信息: 打开主计算机的电源之前, 请始终先打开扫描仪的电源至其"准 备就绪"状态。

<span id="page-13-0"></span>文档的预备工作 Kodak 扫描仪已经针对范围广泛的文档进行测试,这些文档是最常用商业应用程 序的广泛文档类型。如果您扫描的文档是以下建议的文档规格范围, 您将可以获 得最佳的扫描性能。扫描的文档如果是在这些规格范围之外, 将导致扫描仪可靠 性、影像质量,和/或消耗品使用寿命方面的不良效果。

> 在开始扫描之前, 请确定可以轻易地将文档送入扫描仪。您可以通过送进良 好、清洁的前缘获得最佳效果。这表示先进入进纸器的纸张边缘必须保持可能 的最佳状况

在准备文档进行扫描时, 请遵循以下指导。

- 取出钉书钉、橡皮圈、松散的贴纸或回形针。
- 将有皱折的边缘弄直,并粘贴撕裂的文档。
- 修剪粗糙的边缘 (速记纸、打孔的边缘、管道进纸边缘)。如果无法修剪 粗糙边缘, 我们建议您尝试以不同的方向送进文档, 以找出最佳的送纸方 向
- 若要将成批文档送进扫描仪, 必须将文档妥当整理成具有一致的前缘。文 档可以在升降台托盘中向左、向右对齐或居中, 让文档可以一次一张送进 扫描仪。
- 重要信息: 把文档对准在正确位置是非常重要的。文档必须从两个进纸模块 滚轮下方送进。

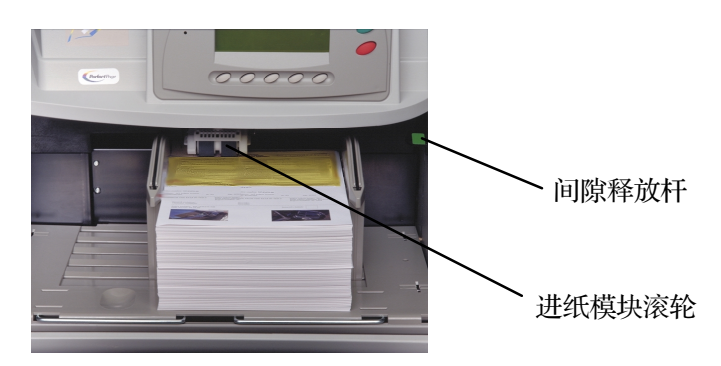

• 撕裂、损坏或压碎的页面可以成功地在扫描仪中传送。然而, 没有任何扫 描仪可以传送每一类型的损坏纸张 如果损坏的文档无法自动送进传输 板,请以手动送进文档。可能需要使用间隙释放杆。

- <span id="page-14-0"></span>对于严重损坏的文档, 您可以按照以下说明使用清除文档保护器。
	- 我们建议您在使用清除文档保护器时, 以手动方式进纸。
	- 清除文档保护器中的文档必须送进两个进纸模块滚轮下
	- 以手动方式将文档送进清除文档保护器时, 必须关闭多路进纸检测。
	- 注意: 在使用文档保护器进文档保护器的折叠端, 而不是敞 开的一端

使用文档保护器时的正确文档准备工作如下图所示:

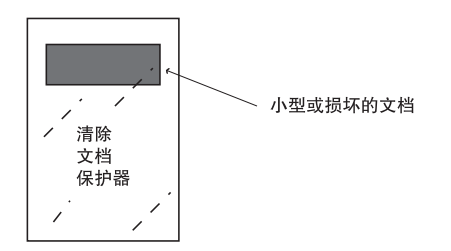

- 可接受的文档材料 原始和再循环纸张
	- 相纸
	- 证券纸 (即激光、喷墨等)
	- 压感复写纸 一些类型的压感复写纸含有化学物质 可能会与进纸模块和 分纸滚轮相互作用, 而导致可能需要经常替换滚轮。)
	- 平版印刷纸 (即报纸、杂志纸张。)

建议的纸张重量 计二进程台标盘可以处理多种纸张重量范围, 从 50 克 (13 磅) 的证券纸到 200 克 (110磅)的索引纸。较重的文档可以送进到 0.76 毫米 (0.030 英寸) 高。在手 动进纸模式中,可能需要使用间隙释放杆来送进较重的纸张。

### 可接受的文档大小 – • 长度:

- - 最大为 76.2 厘米 (30 英寸), 需要操作员协助进纸和堆叠。没有操 作员协助时进纸文档的最大长度为 43.2 厘米 (17 英寸)。
	- 最小为 6.4 厘米 2.5 英寸
- 宽度
	- 最大为 29.7 厘米 (11.7 英寸/撷取影像– 12英寸/传送) (A3 宽度)
	- 自动进纸时最小为 8.9 厘米 (3.5 英寸)
	- 手动进纸时最小为 6.4 厘米 2.5 英寸

<span id="page-15-0"></span>自动进纸时的最大成批文档 高度 在送进成批文档时,成批文档的最大高度为10.2 厘米 (4 英寸), 约为1000 张 重 75 克 (20 磅) 的纸张。升降台托盘可以设置为容纳 25、250、500、750、 1000 张文档堆叠

向下和向上卷曲的文档 <sub>升降台托盘可以处理一定程度的前缘卷曲,但是请尽可能减少送进卷曲文档以确</sub> 保稳定性。在进行扫描之前,我们建议您尝试将文档堆叠在平直表面上一段时间 以便使文档平坦, 从而尽可能减少送进卷曲的文档。

调整输入托盘上的侧导板 若要适应具备变动进纸要求的多重应用, 您可以将侧导板调整为中间或侧面进 纸。建议使用中间进纸以获得最佳的纸张处理性能。侧导板可以一起或个别移 动

1. 将导板完全拉出, 然后将它们向中间一起推入以重新设置。

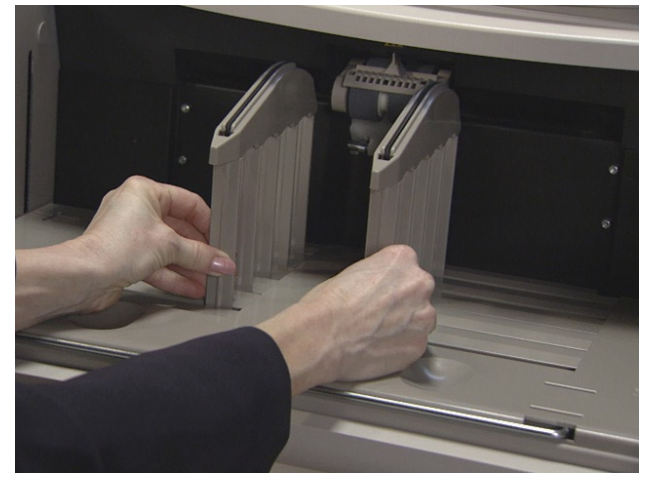

- 2. 将侧导板打开到稍微比您要送进的文档宽
- 3. 将文档放入升降台托盘
- 4. 调整侧导板以适合文档

<span id="page-16-0"></span>调整输出托盘 不同的纸张类型以不同的方式堆叠。您可以将输出托盘设置为前面或后面稍微高 些以获得最佳的堆叠效果

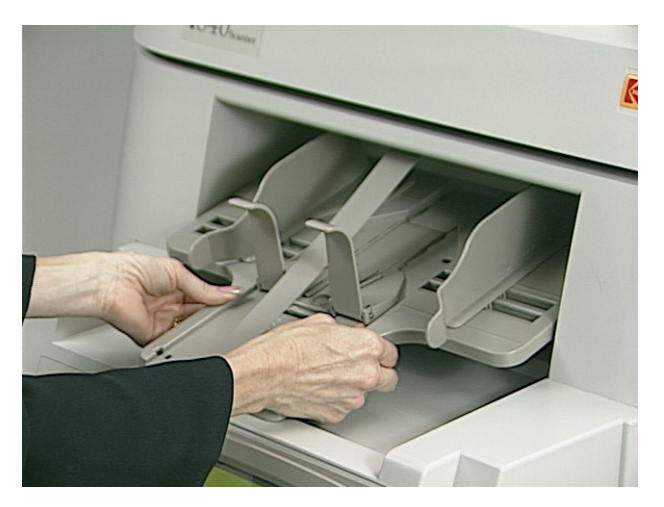

若要倾斜输出托盘以使输出托盘的后面稍微高些

- 1. 向上提起输出托盘并将它从当前插槽拉出
- 2. 将它放入匹配所需高度的插槽中

若要倾斜输出托盘以使输出托盘的前面稍微高些

- 将输出托盘的前面向上提起, 摇摆高度调整支管并将它拉出, 然后放入输 出托盘下方的凹槽中
- 注意: 矮的侧导板是输出托盘上的标准配件。然而, 高的侧导板和自动居 中的部件也会提供并且可由您更换。有关程序,请参阅第5章, "维  $\overrightarrow{F}$

<span id="page-17-0"></span>扫描文档 有描文档之前, 请确定菜单栏已显示在"操作员控制面板"上。

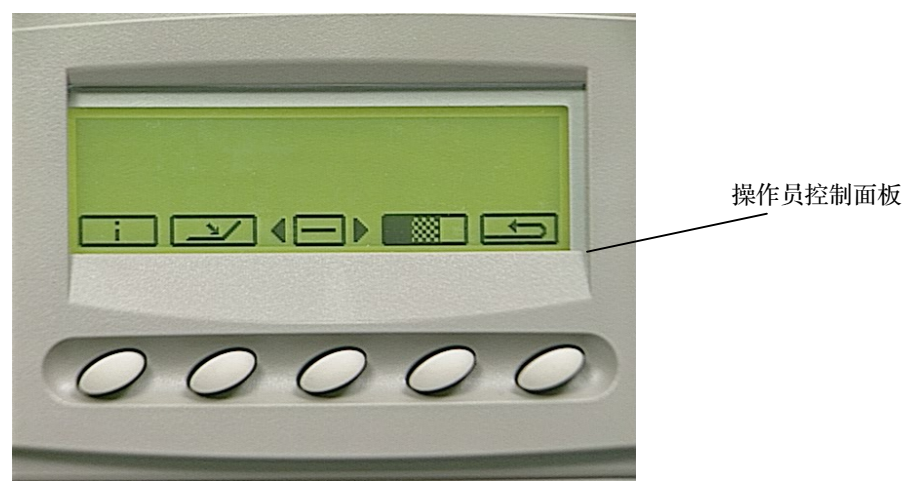

文档必须从两个进纸模块滚轮下方送进。若要获得更快的吞吐量,请以横向 (较长的边作为前缘) 将文档送进升降台托盘。

若要开始扫描:

- 1. 从主机启动扫描仪
- 2. 将要送进的文档放入升降台托盘
- 3. 按下 **Start/Resume** 开始/恢复

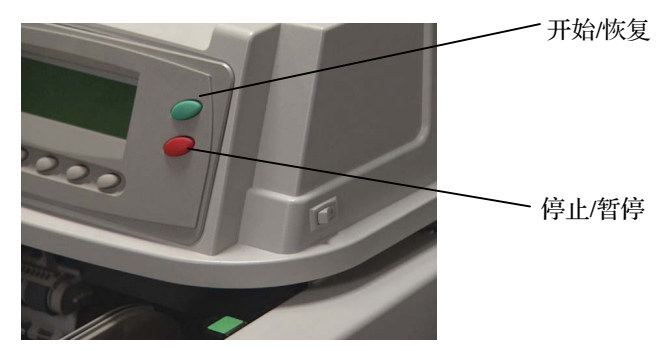

注意:

- 文档必须从两个进纸模块滚轮下方送进
- 当扫描仪正在运行时,不要倚靠在升降台托盘和/或文档延伸杆上。如果您 这样做,升降台托盘可能会发出一些声音并且在当前位置停止。请参阅第 6 章, "*故障排除/信息*"中的"问题解决方案列表", 以获得如何从这种 情形恢复操作的程序。
- 送进小型文档时请务必小心 因为小型文档可能会掉入升降台托盘的插槽 中并且不容易取回

若要停止扫描:

● 按下 Stop/Pause (停止/暂停)。

<span id="page-18-0"></span>在讲纸器中装载长文档 进纸器可容纳长达 76.2 厘米 (30 英寸) 的文档。若要送进长度大于 30.5 厘米 (12 英寸)的文档:

1. 将文档延伸杆拉出

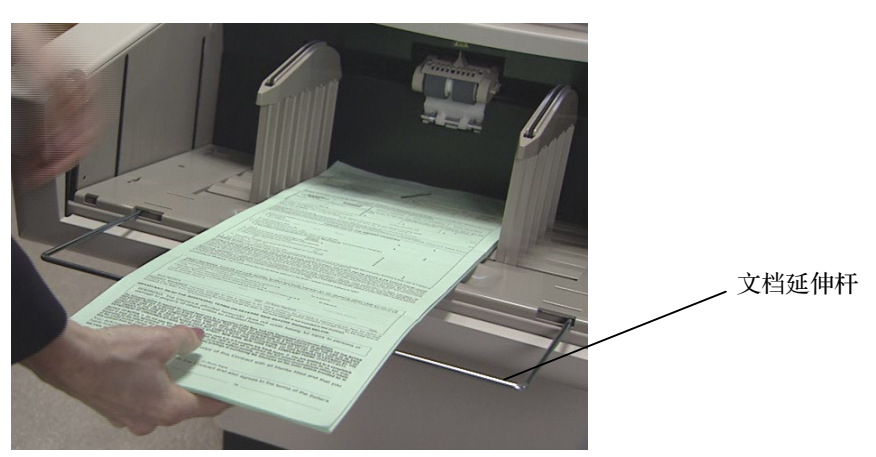

2. 将文档放入升降台托盘

注意: 在送进长度大于 43.2 厘米 (17 英寸) 的文档时, 将 需要操作员的协助

持续和手动进纸 有核数进纸可以让您在升降台托盘中放置额外的成批文档 (需要操作员的协助)。 在持续扫描期间 您可以随时将额外文档添加到输入堆叠的底部 升降台位置必须 设置为 25 以进行持续和手动进纸操作。

若要添加成批文档:

● 轻轻提起文档堆叠的边角, 在最后一张文档的下面添加文档, 以这样的方 式在升降台托盘中将一小叠文档添加到成批文档的底部。

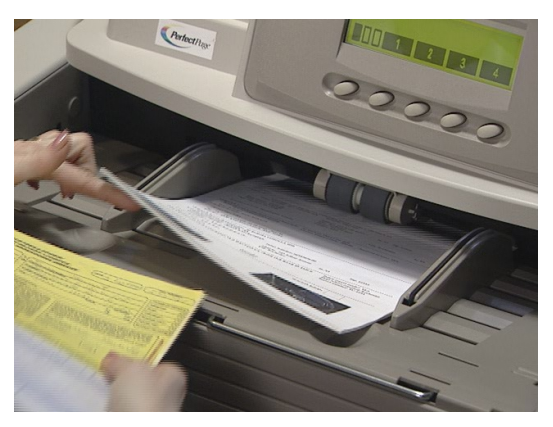

手动进纸建议用于当您具备可能需要额外空间的严重损坏文档、信封或其他 厚的文档时。请遵循本章前部"文档的预备工作"章节中,所列出的关于文档 大小、重量、质量等的指导。

<span id="page-19-0"></span>送进厚文档 有要送进厚文档:

1. 按住间隙释放杆 - 这样可以提供更多空间以便使文档可以容易送进

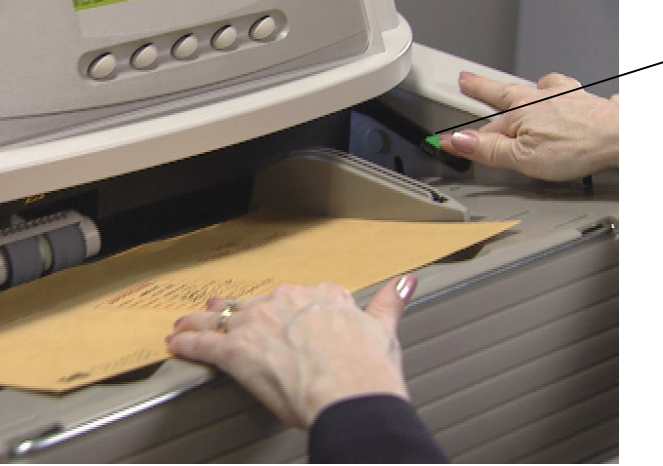

间隙释放杆

- 2. 将信封/厚文档推入传输板。如果要扫描的文档超过一张,请一次将一张文 档送入传输板
- 3. 将文档送入传输板后, 放开间隙释放杆。
- 注意: 送入信封之前:
	- − 通过主机或可编程按钮关闭多路进纸检测 如果扫描仪已设置为 多路进纸检测)。
	- − 确定信封是空的并且未密封
	- − 在使用间隙释放杆时, 文档的允许最大厚度为 0.76 毫米 (0.03 英寸)。

# <span id="page-20-0"></span>**3** 操作员控制面板功能

操作员控制面板可提供多种功能: 本章为您提供下列各项操作的程序和信息:

- 启用和关闭扫描仪
- 控制面板功能概述
- 浏览控制面板菜单上的功能
- 存取信息
- 降低升降台托盘
- 使用诊断程序设置菜单
- 执行诊断程序功能
	- − 执行自我检测或扩展的自我检测
	- − 在 "仅计数"模式中运行
	- − 执行打印测试
	- − 执行补充码测试
- 使用"设置"菜单:
	- − 更改警报音量
	- − 更改显示对比度
	- − 更改 SCSI ID
	- − 更改 SCSI 终结器
	- − 设置升降台托盘位置
- 校准扫描仪
- 缓进传输板
- 可编程按键的分配

<span id="page-21-0"></span>启用和关闭扫描仪 控制面板底部的五个按钮,对应于按钮上方的图标。若要启用图标,请按下相应 的按钮

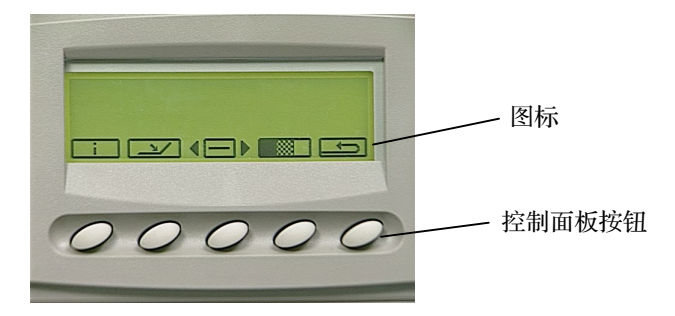

启用扫描仪 有一个 计描仪只能从主计算机启用。在启用扫描仪时, 您可以更改影像位址级别、覆盖 升降台设置和使用可编程的按键。启用时, 操作员控制面板上的图标将会如下图 所示:

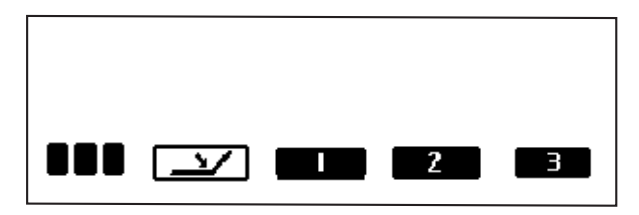

这些功能可以在启用扫描仪时执行:

- ■■■ 增加影像位址级别。图标将会根据影像位址级别如下显示:
	- no 标示下一个影像位址级别是 3
	- **RADIO** 标示下一个影像位址级别是 2
	- $\blacksquare \square \square$ 标示下一个影像位址级别是 1
- $\mathbf{r}$ 如果升降台托盘尚未处在最低位置 可将它降低
- $\blacksquare$ 执行第一个可编程的功能。
- $\overline{\phantom{1}}$  2 执行第二个可编程的功能。
- 3 执行第三个可编程的功能。
- 注意: 可编程的按键在设置应用程序时设置。请向您的系统管理员了解每个 可编程按键的可能分配如下:
- 无扫描仪功能 (默认)
- 扫描仪作业结束
- 终止成批作业
- 在下一个文档省略多路进纸检测
- 在下一个文档省略打印
- 在下一个文档省略补充码阅读

<span id="page-22-0"></span>关闭扫描仪 **关闭扫描仪可以从主计算机关闭,或者如果"作业结束"功能已分配到其中一个可**编 程的按键则也可从扫描仪关闭。在关闭扫描仪时, 您可以显示扫描仪信息、降低 升降台托盘、使用"诊断程序设置"菜单、校准扫描仪和缓进传输板。

### 关闭扫描仪时的功能

当扫描仪第一次打开电源和关闭时, 下列图标将会显示。这些功能仅可以在关 闭扫描仪时执行:

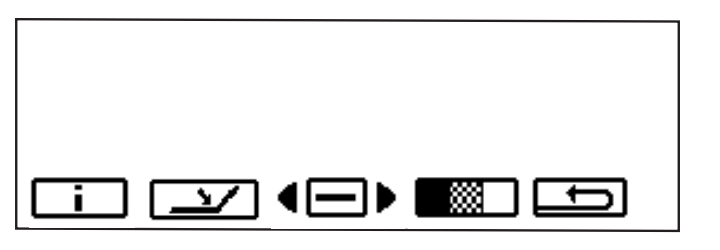

- 显示信息: 包括上一个影像位址、计量器数值、扫描仪序列  $\Box$ 号
- 如果升降台托盘尚未处在最低位置,可将它降低。  $\sim$
- (□ 显示可以让您执行其他功能的"诊断程序设置"菜单。

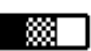

- | 校准扫描仪。
- —— 暂时打开传输板以帮助清理文档卡塞。

选定"诊断程序设置"菜单按钮 ■□■ 时, 将可以使用这些功能:

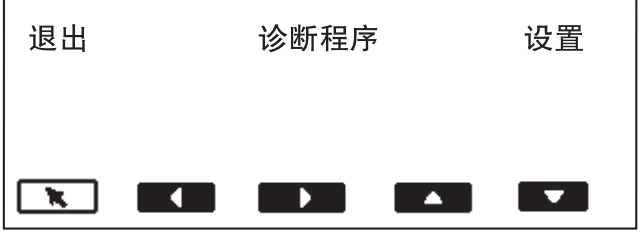

执行选定的功能 此按钮将称为 *Return* 回车 向左移动到下一个可选取的项目 向左箭头 向右移动到下一个可选取的项目 向右箭头 向上移动到下一个可选取的项目 向上箭头 向下移动到下一个可选取的项目 向下箭头

<span id="page-23-0"></span>浏览控制面板菜单上的功能 向左或向右箭头用来在菜单栏顶部导航

在此例中, 向左和/或向右箭头将会在"退出"、"诊断程序"和"设置"选 项中轮换

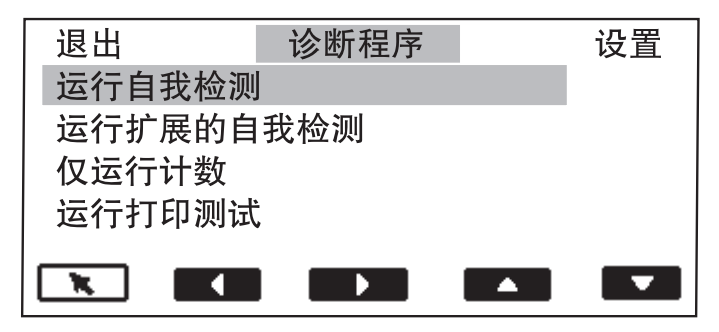

向上和向下箭头可以让您在菜单选项中导航

在此例中, 向上和/或向下箭头将会在"运行自我检测"、"运行扩展的自我 检测"、"仅运行计数"、"运行打印测试"和"运行补充码测试"选项中 轮换

注意: 一次只可以显示四个选项。选择向下箭头将会显示附加选项。

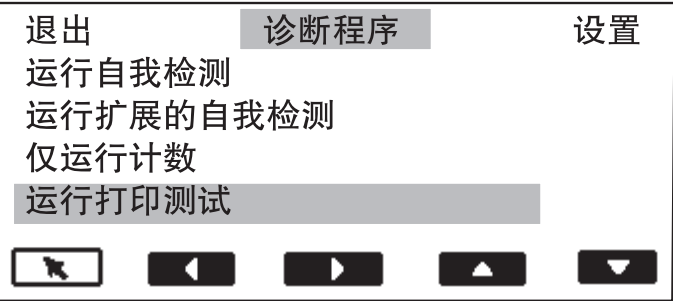

• 回车 箭头会执行选定的功能 在上面的例子中 当您选择 **Run**  print test (运行打印测试)后, 选择"回车"箭头将执行打印测试。

<span id="page-24-0"></span>存取信息 【i】 信息图标将会显示包含上一个影像位址、计量器数值、扫描仪序列号的信息。

• 选择此图标 ■ 以显示信息。

```
0.0.0.1页数: 22453
小时数: 447
进纸小时数: 32
S/N: 76858463
 K.
```
降低升降台托盘 <>>>>>> 您可以设置升降台托盘的水平以容纳各种大小的成批文档。

- 选择此图标 将升降台托盘降低到它的最低位置。
- 注意: 此操作将暂时覆盖从"设置"菜单配置升降台位置的设置。该菜单设 置将会在下一次从主机启动扫描仪时恢复。

使用诊断程序设置菜单 菜单图标 ●□▶ 将会显示"诊断程序设置"菜单。

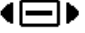

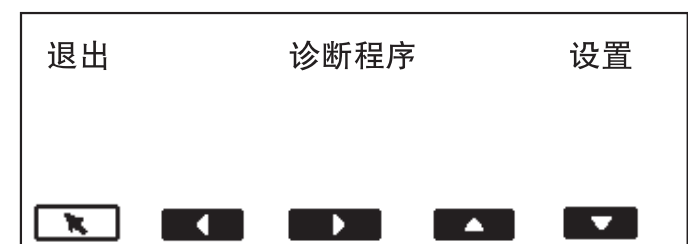

可以使用的诊断程序功能包括

- 执行自我检测
- 执行扩展的自我检测
- 在"仅计数"模式中运行
- 执行打印测试
- 执行补充码测试

<span id="page-25-0"></span>执行自我检测或扩展的自我 检测 您可以在扫描仪上执行自我检测或扩展的自我检测 自我检测和打开扫描仪电源 时所执行的检测一样; 而扩展的自我检测则是更彻底的检测。

若要执行自我检测或扩展的自我检测:

- 1. 选择"Diagnostics Settings" (诊断程序设置)菜单 ●□▶图标。
- 2. 使用向右或向左箭头浏览至"Diagnostics" (诊断程序)功能。
- 3. 使用向下箭头选择 Run self-test (运行自我检测)或 Run extended self-test(运行扩展的自我检测)。

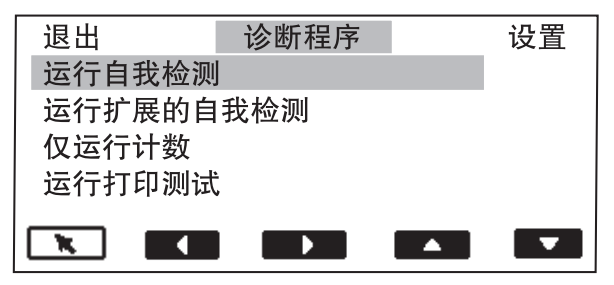

- 4. 选择 Return (回车)。扫描仪将会运行自我检测并在显示器上报告结 果
- 在"仅计数"模式中运行 您可能需要在没有实际扫描的情形下计算进入扫描仪的文档数量。 若要在"仅计数"模式中运行:
	- 1. 选择"Diagnostics Settings" (诊断程序设置) 菜单 <sup>(二)</sup> 图标。
	- 2. 使用向右或向左箭头浏览至"Diagnostics" (诊断程序)功能。
	- 3. 使用向下箭头选择 **Run count only** 仅运行计数 。

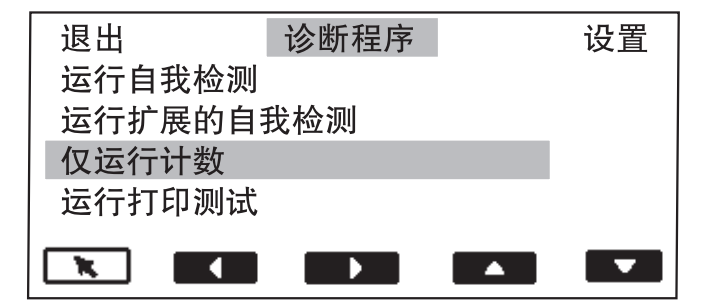

- 4. 将文档放入升降台托盘
- 5. 选择 Return (回车)。Counting Pages (正在计算页数)信息将会显 示
- 6. 按下 **Start/Resume** 开始**/**恢复 页计数将会显示

<span id="page-26-0"></span>执行打印测试 对于 计可测试将可以确定文档打印机中的喷墨系统正常操作。

若要执行打印测试:

- 1. 选择"Diagnostics Settings" (诊断程序设置)菜单 <□▶图标。
- 2. 使用向右或向左箭头浏览至"Diagnostics" (诊断程序) 功能。
- 3. 使用向下箭头选择 Run print test (运行打印测试)。

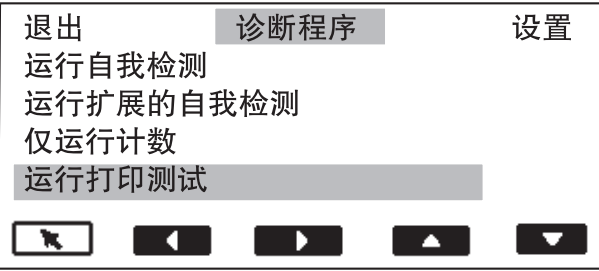

- 4. 选择 Return (回车)。
- 5. 送进一张空白纸张
- 6. 按下 **Start/Resume** 开始**/**恢复
- 7. 按下 Stop/Pause (停止/暂停)。输出托盘中的文档将会显示打印测试的 结果
- 8. 从输出托盘中取出文档, 然后评估测试图案的外观。
	- 如果图案完整,表示您已可以开始操作。
	- 如果图案不清晰
		- − 检查并确定打印墨盒是否正确安装, 若有必要, 请清洗墨盒。重 复执行打印测试。如需更多详情,请参阅第4章, "*文档打印机* 和补充码阅读器"。
		- − 如果图案仍然不清晰,请更换墨盒。

<span id="page-27-0"></span>执行补充码测试 此测试可以检查补充码阅读器是否可操作以及您的补充码是否符合规格。

若要执行补充码测试:

- 1. 选择"Diagnostics Settings" (诊断程序设置)菜单 ●□▶图标。
- 2. 使用向右或向左箭头浏览至"Diagnostics" (诊断程序)功能。
- 3. 按下向下箭头直到 Run Patch test (运行补充码测试)显示在"操作员控 制面板"上。

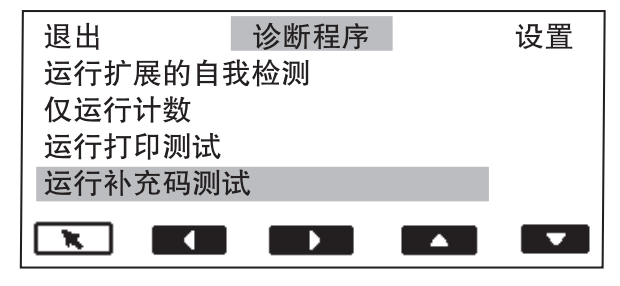

- 4. 选择 **Return** (回车)。
- 5. 送进具备补充码的文档
- 6. 按下 **Start/Resume** 开始**/**恢复 当文档已扫描后 文档计数和扫描仪 识别的补充码类型数字将会显示
- 7. 按下 **Stop/Pause** 停止**/**暂停

# <span id="page-28-0"></span>使用"设置"菜单 ●□▶ 菜单图标 ●□▶ 将会显示"诊断程序设置"菜单。

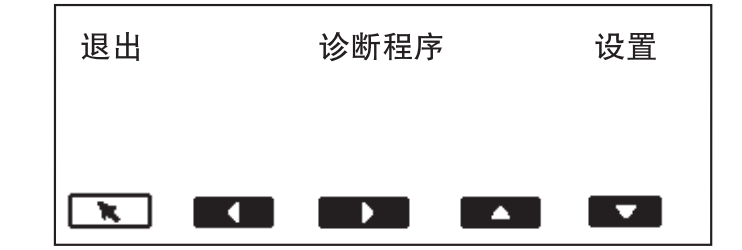

可以使用的"设置"功能包括:

- 更改警报音量
- 更改显示对比度
- 更改 SCSI ID
- 更改 SCSI 终结器
- 设置升降台位置

更改警报音量 此设置可以让您调整从 0 至 4 的警报音量。 1 = 最小声; 4 = 最大声; 0 = 没有声音。

若要设置警报音量

- 1. 选择"Diagnostics Settings" (诊断程序设置) 菜单 <sup>(二)</sup> 图标。
- 2. 使用向右或向左箭头浏览至"Settings" (设置)功能。
- 3. 使用向下箭头选择 Change Alarm Volume (更改警报音量)。

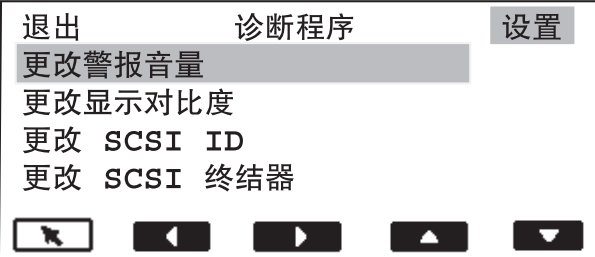

4. 选择 **Return** (回车)。

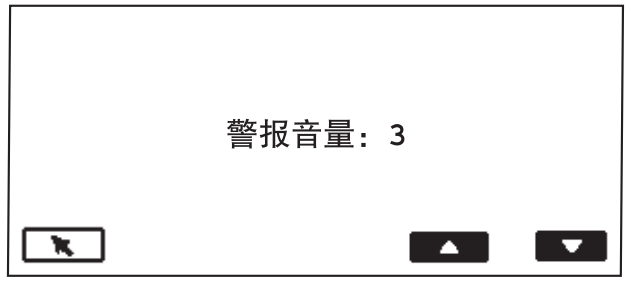

- 5. 使用向上或向下箭头选择需要的音量
- 6. 选择 Return (回车)。

# <span id="page-29-0"></span>更改显示对比度 的过去式和过去式和过去式和过去分词变动的显示屏对比度。

 $0 =$ 最浅;  $4 =$ 最深。

若要更改显示对比度:

- 1. 选择"Diagnostics Settings" (诊断程序设置)菜单 <sup>(二)</sup>图标。
- 2. 使用向右或向左箭头浏览至"Settings" (设置)功能。
- 3. 使用向下箭头选择 Change Display Contrast (更改显示对比度)。

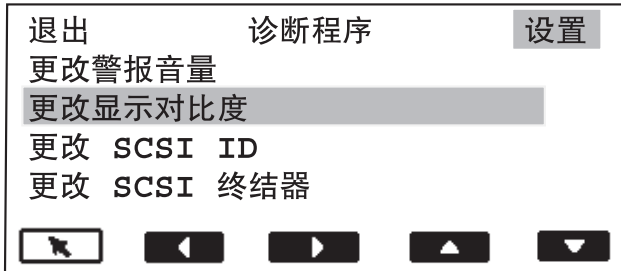

4. 选择 **Return** (回车)。

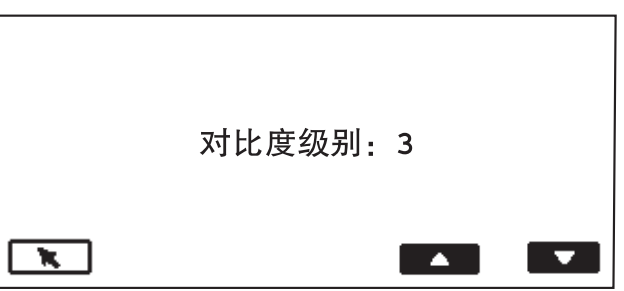

- 5. 使用向上或向下箭头选择需要的对比度
- 6. 选择 **Return** (回车)。

更改 SCSI ID <br> **更改 SCSI ID** 此设置可以让您输入 SCSI ID 号码 (0 至 7) 。请不要更改 SCSI ID, 除非您的系 统集成商或 Kodak 的当地代表告诉您这么做

> 如果 SCSI ID 已经更改, 您必须重新启动扫描仪。打开扫描仪电源和完成自 我检测后,请重新启动主计算机。

若要更改 SCSI ID

- 1. 选择"Diagnostics Settings" (诊断程序设置)菜单 ●□▶图标。
- 2. 使用向右或向左箭头浏览至"Settings" (设置)功能。

<span id="page-30-0"></span>3. 使用向下箭头选择 Change SCSI ID (更改 SCSI ID)。

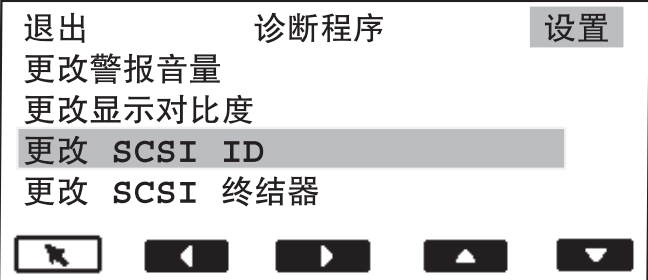

4. 选择 **Return** (回车)。

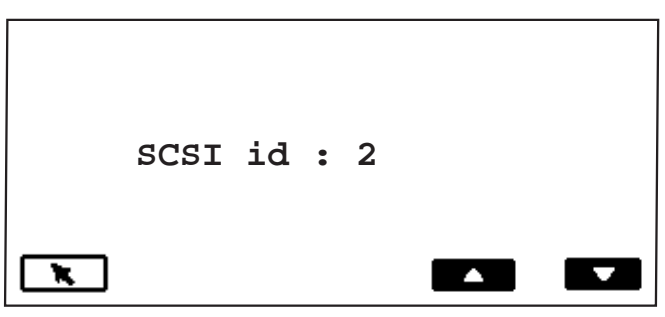

- 5. 使用向上或向下箭头选择需要的 SCSI ID 号码
- 6. 选择 Return (回车)。
- 7. 关闭扫描仪电源。等待至少 10 秒然后再次打开扫描仪电源。
- 8. 在扫描仪完成自我检测后,请重新启动主计算机。

更改 SCSI 终结器 **http://** 此设置可以让您更改 SCSI 终结器。数值为 0 (关闭) 或 1 ( 启用) 。根据默认 值, SCSI 终结器将会启用, 并且会保持启用直到您将它关闭和重新启动扫描仪。 请不要更改 SCSI 终结器, 除非您的系统集成商或 Kodak 的当地代表告诉您这么 做

若要更改 SCSI 终结器

- 1. 选择"Diagnostics Settings" (诊断程序设置) 菜单 <sup>(二)</sup> 图标。
- 2. 使用向右或向左箭头浏览至"Settings" (设置)功能。
- 3. 使用向下箭头选择 Change SCSI Termination (更改 SCSI 终结器)。

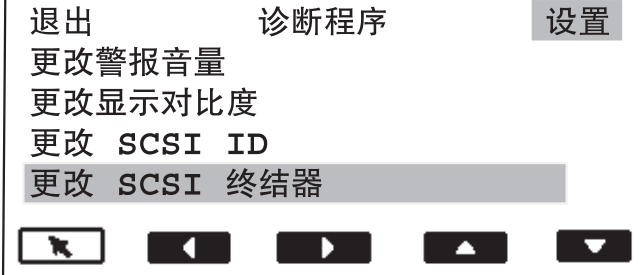

<span id="page-31-0"></span>4. 选择 Return (回车)。

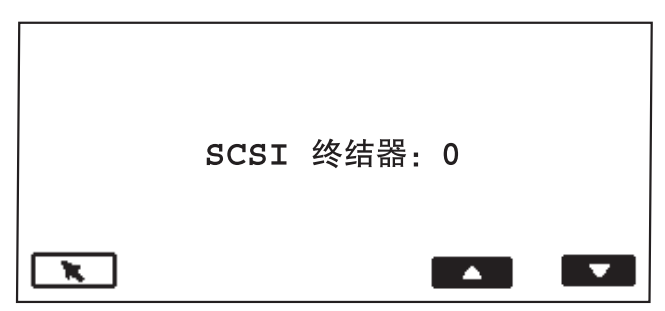

- 5. 使用向上或向下箭头选择需要的 SCSI 终结器设置
- 6. 选择 **Return** (回车)。
- 7. 关闭扫描仪电源。等待至少 10 秒然后再次打开扫描仪电源。新的终结器 设置将会生效

设置升降台托盘位置 地设置可以让您选择升降台托盘的位置。升降台位置可以设置为容纳 25、250、 500、750 或 1000 张文档 (20 磅的证券纸)。位置将会保持选定, 除非您选择了 "Override Elevator" (覆盖升降台) (<br>
<a>

注意: 进行持续或手动进纸操作时, 请使用"25"的设置。

若要设置升降台托盘位置:

- 1. 选择"Diagnostics Settings" (诊断程序设置)菜单 <□▶图标。
- 2. 使用向右或向左箭头浏览至"Settings" (设置)功能。
- 3. 按下向下箭头直到 Set elevator position (设置升降台位置)显示在"操 作员控制面板"上。

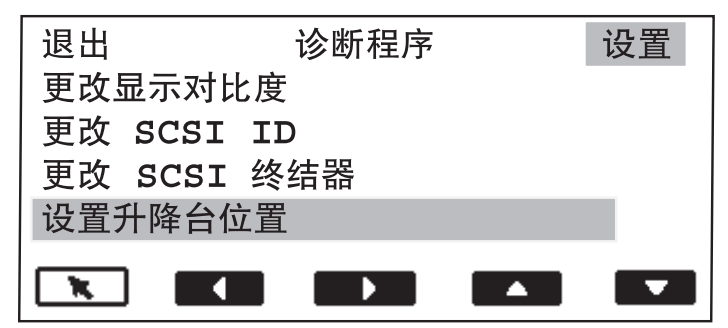

<span id="page-32-0"></span>4. 选择 Return (回车)。

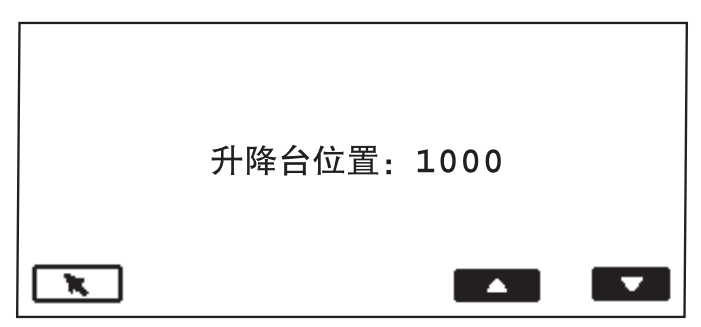

- 5. 使用向下箭头选择需要的升降台位置
- 6. 选择 Return (回车)。该升降台位置将会在启用扫描仪后生效。

校准扫描仪 ■ **388 D 高速** 核准可以最优化您的扫描仪以实现最佳的影像质量和进纸性能。只有在关闭扫描 仪时才可进行校准

您应该在出现下列情况时校准扫描仪:

- 显示需要校准的信息
- 影像质量不良
- 纸张处理性能退化 (错误的多路进纸)
- 清洁扫描仪后

请使用随您的扫描仪提供的校准目标(如下图所示)。确定使用良好、清洁的 校准目标。您可以订购额外的校准目标。有关详情,请参阅第5章, "维护" 中的"订购耗材"。

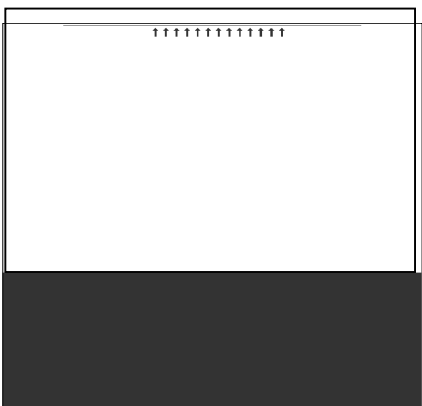

若要校准扫描仪:

- 1. 选择"Calibrate" (校准) 图 图标。
- 2. 将校准目标放入升降台托盘, 使目标面朝上, 箭头在前面。
- 3. 按下 Start/Resume 开始/恢复 。
- 4. 将校准目标放入升降台托盘, 使目标面朝下, 箭头在前面。
- 5. 按下 Start/Resume (开始/恢复)。校准结果将会显示。

<span id="page-33-0"></span>缓进传输板 – – – "缓进"按钮可以暂时 (4秒) 打开传输板以帮助清理文档卡塞。此功能仅可以 在关闭扫描仪时使用。"缓进"按钮的作用仅可清理简单的文档卡塞。如果文档 在扫描仪中的几个位置堆积,请按照第6章, "*故障排除/信息*"中的程序予以清 理。

如果发生文档卡塞:

• 选择"Jog" (缓进) $\Box$ 图标。

可编程按键的分配 - 操作员控制面板上有三个可编程的按键:这些按键可以由主机应用程序分配功 能

> 可编程的按键可以在启用扫描仪时使用。操作员控制面板将会显示 1 至 3 的 数字。这些数字对应控制面板上的按钮。

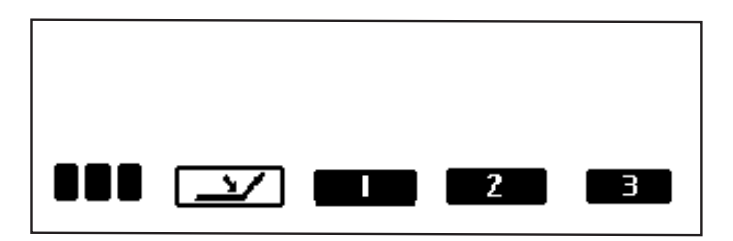

每一个可编程的按键可以分配到下列功能

- 无扫描仪功能 (默认)
- 扫描仪作业结束
- 终止成批作业
- 略过多路进纸检测
- 略过打印
- 略过补充码识别

请向您的系统管理员了解哪些功能已经进行编程

# <span id="page-34-0"></span>**4** 文档打印机和补充码阅读器

本章为您提供关于使用 *Kodak Imagelink* 文档打印机 1 和补充码阅读器的说 明。您可以在本章中找到关于下列操作的信息:

- 清洗墨盒
- 更换墨盒
- 更换吸墨条状纸
- 设置打印机位置
- 补充码阅读器支持的补充码类型
- 设置补充码阅读器位置

文档打印机 2 使用标准墨盒, 让您以经济和有效的方式将信息应用到扫描的文档 上, 以及使用如成批处理和时截等文档管理系统。

> 文档打印机 1 提供特殊编程的打印能力, 支持由主机定义包括文字与数字的字 符。它支持日期、影像位址、时间、文档计数, 以及自定义信息。所有的打印信 息将撷取至文档标题记录中。您可以藉由 ISIS 和 TWAIN 驱动程序存取打印机的 所有控制项和功能

打印的信息 **打印**的打印机打印的信息,是由您的系统管理员或集成者在设置应用程序的过程中 定义的

您可以打印以下项目的任何组合,但长度不能超过 40 个字符。

- 文档影像位址 (以任何顺序, 打印四个影像位址区域的任一、全部或 无。)
- 日期
- 时间
- 文档计数
- 信息 可定义多达 6 个区域来建立一个打印字符串

文档打印机可在每个文档上打印一行。

文档打印机打印的信息会显示为一个单列, 与文档的前缘垂直。如下图所示: 打印结果

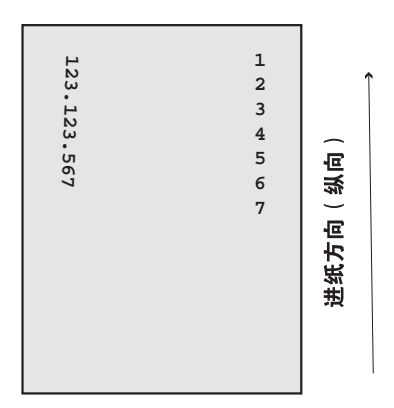

字体大小: 提供两种不同的字符大小, 分别为"大"和"小"。文档上字符的 显示方式, 将取决于应用程序的设置方式。

字符方向: 各文档上的信息将以 Cine (竖排)或 Comic (横排)方向打印。

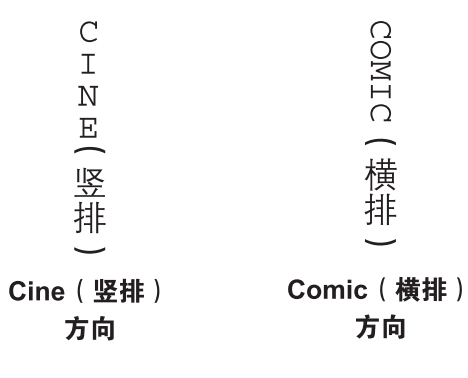
水平打印位置 水平打印位置是使用文档打印机中的 13 个位置之一设置的。若有必要,可以手 动更改打印位置。

若要更改打印位置:

- 1. 打开外旋门
- 2. 将绿色墨盒承载器从其插槽滑出

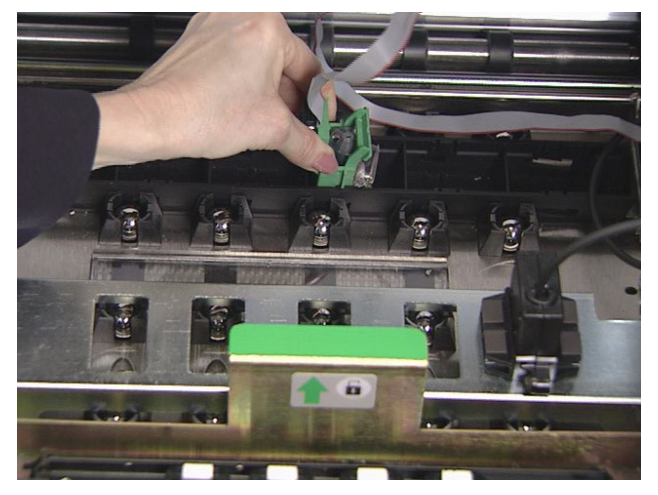

- 3. 将墨盒移到需要的位置然后将它插入适当的插槽
- 4. 关闭外旋门
- 注意: 在文档后缘的 ½ 英寸 (1.27 厘米) 处会自动停止打印, 即使信息尚未 完全打印完毕

清洗墨盒 有效的 医可以从最邻近的办公室用品零售商购买额外的墨盒。

注意:

• 如果文档打印机将不会在一段时间内 (24 小时或更久) 使用, 请将承载 器卸下文档打印机,然后放在旁边直到您准备就绪使用它。

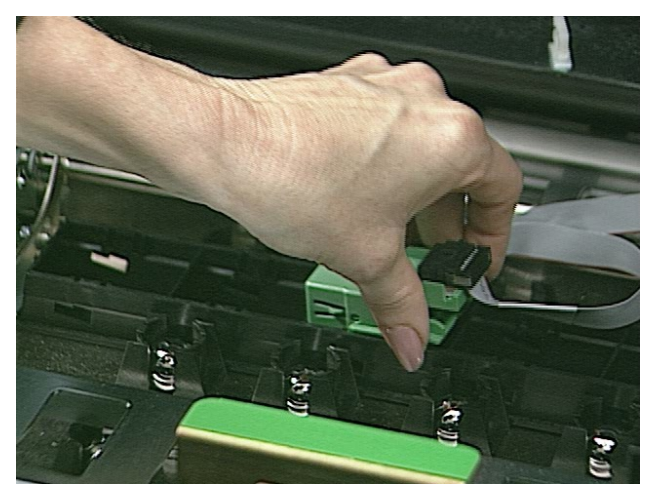

• 您可以按照您的当地规定废置墨盒

安装墨盒前, 必须先予以清洗。当打印质量无法接受时也需要清洗墨盒。请执 行下列步骤清洗墨盒

- 1. 从盒子和内部包装取出墨盒
- 2. 握住墨盒并将拉直的回形针插入墨盒顶部的大孔

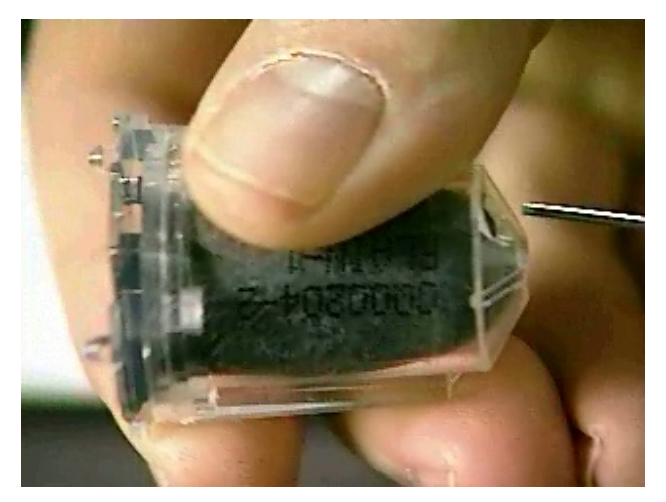

3. 旋转墨盒直到底部朝上

4. 对准墨水气泡轻轻按下回形针直到墨水的小水珠出现在墨盒上的墨水流动 口

### 小心: 切勿用回形针刺破墨水气泡。

- 5. 取出回形针
- 6. 让墨水小水珠吸回墨盒

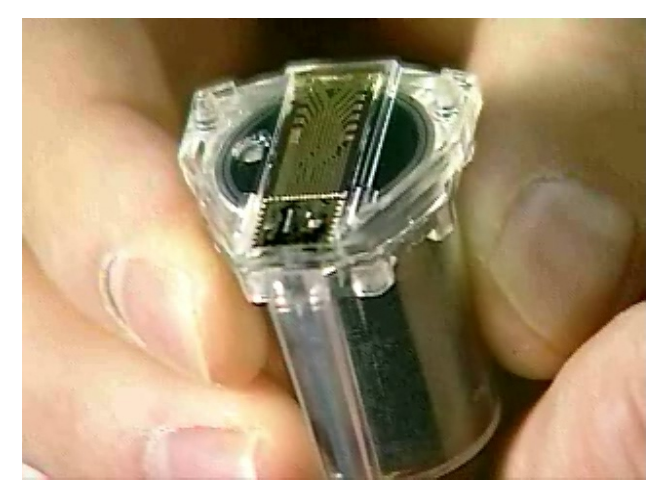

7. 用无绒纸巾吸干多余的墨水

小心: 切勿碰触墨水流动口, 以避免导致不正确的墨水流动。

更换墨盒 有一种情况时更换墨盒:

- 墨水气泡缩小或放气
- 打印的字符浅淡或不均匀
- 明显的遗失字符
- 打印测试功能显示不一致的字符质量
- 清洁程序未改进整体打印质量

若要更换墨盒

- 1. 打开外旋门
- 2. 将绿色墨盒承载器从其插槽滑出

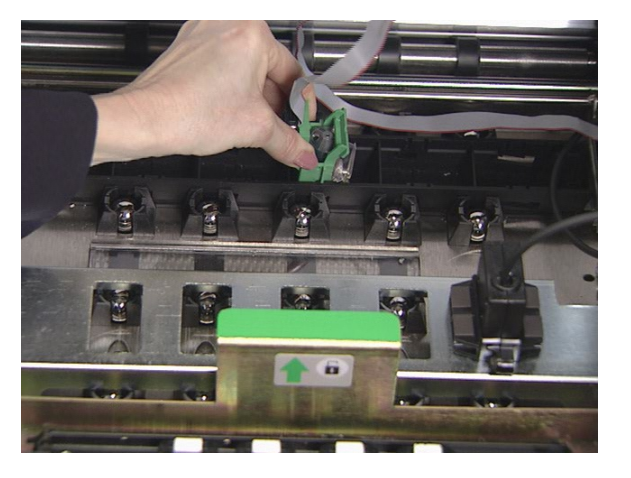

3. 如果锁定杆尚未在升起的位置请将它提起,然后取出空的墨盒。

锁定杆

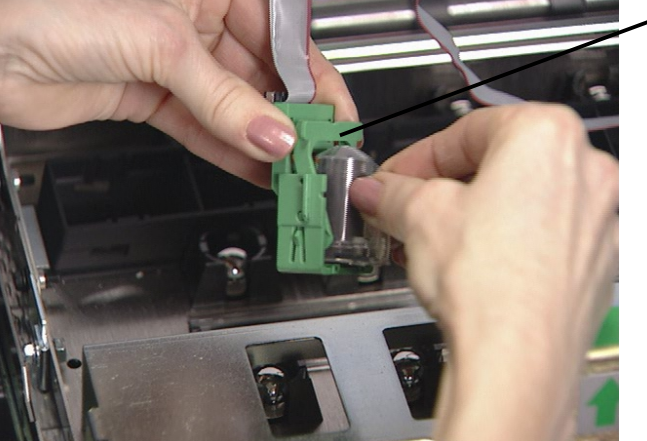

- 4. 插入已清洗的新墨盒
- 5. 降低墨盒旁边的锁定杆
- 6. 将绿色墨盒承载器滑入其插槽
- 7. 关闭外旋门

### 重要信息

- 适当废置用过的墨盒。请勿烧掉墨盒。
- 始终使用白色夹子将打印机电缆扣紧在正确位置 以防止电缆干扰成像路 径

更换吸墨条状纸<br>吸墨条状纸 吸墨条状纸收集溢出的墨水。当墨水积聚时, 请予以更换。您可以通过您的供应 商购买替换用的吸墨条状纸。如需适用的供应商列表,请参阅第5章, "维 护"。若要更换吸墨条状纸:

- 1. 打开外旋门
- 2. 提起水平传输板

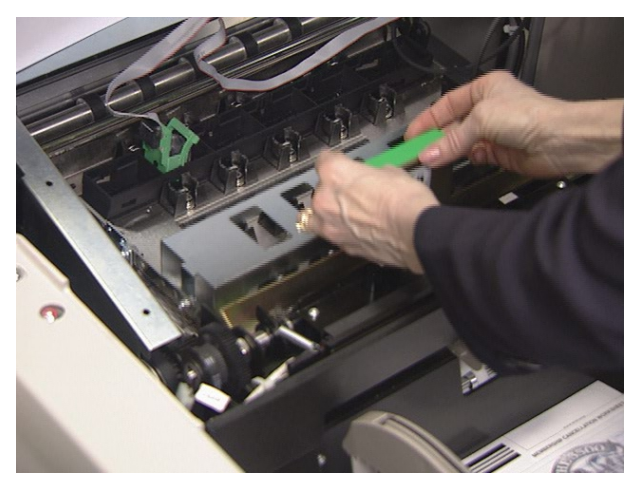

3. 取出水平传送带模块

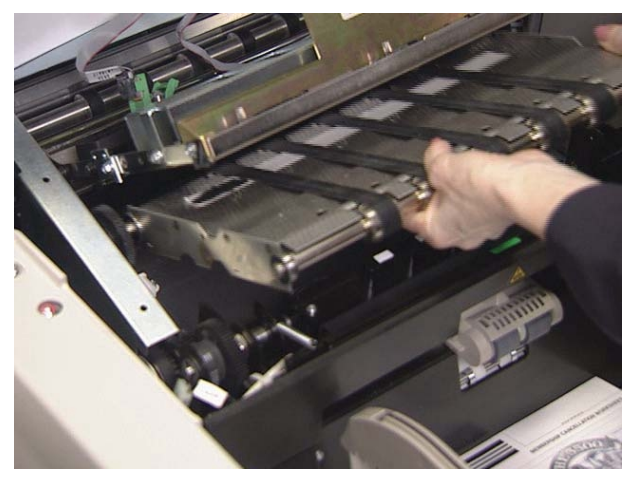

4. 查找吸墨条状纸。您可以按照需要更换一个、一些或所有条状纸。

5. 抓紧一个吸墨条状纸,然后将它小心地从传输板拉出。丢弃变脏的条状 纸。

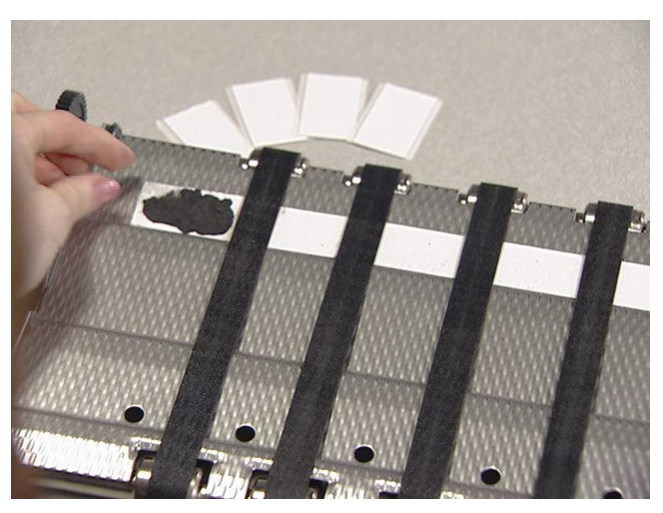

6. 安装新的吸墨条状纸。将粘合边按入管道之前,请确定您已在传输板管道 中将它对齐

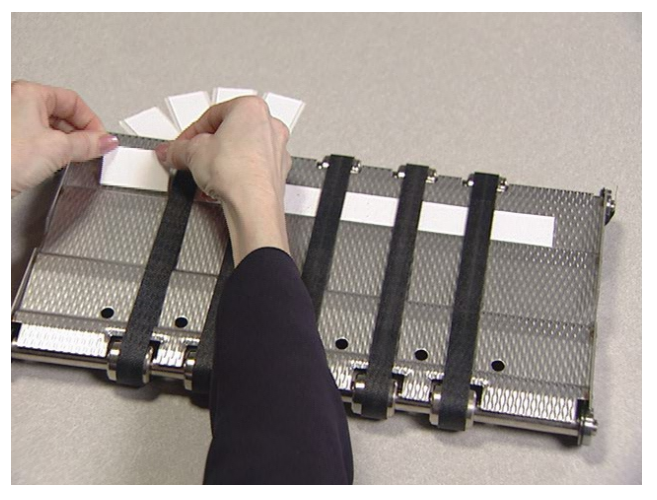

- 7. 重新插入水平传送带模块
- 8. 降低水平传输板
- 9. 关闭外旋门

设置打印机位置 打印机有 13 个可能的位置。请确定将打印机置放在适用于您文档的正确位置。

- 1. 打开外旋门
- 2. 查找打印机定位插槽
- 3. 确定哪一个位置适合您的打印需要
- 4. 将绿色墨盒承载器从其插槽滑出

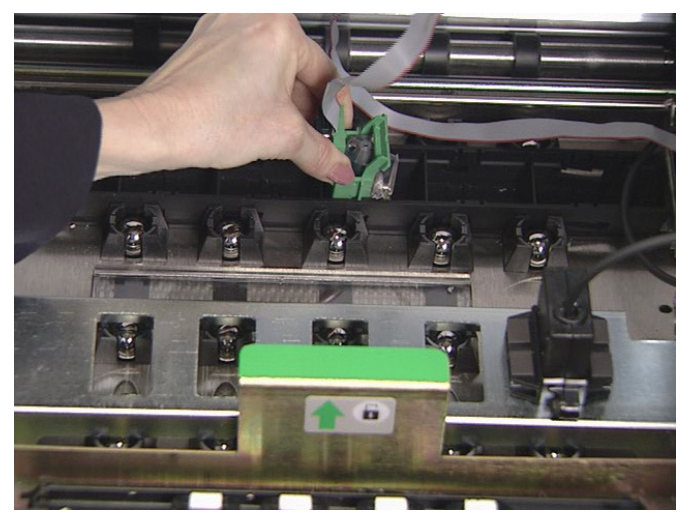

- 5. 将绿色墨盒承载器滑入需要的插槽
- 重要信息: 始终使用白色夹子将打印机电缆扣紧在正确位置, 以防止电缆干 扰成像路径
- 6. 关闭外旋门

补充码阅读器 补充码阅读器可以让您自动增加影像位址或启动特殊功能。补充码页会在文档准 备期间置于每个文档或每个文档导页的前面

> 补充码头有 5 个可能的位置。您可以轻易地更改补充码头位置。所有补充码类 型的识别将返回影像标题中。这是文档级别信息的附加信息。

如需完整信息 请参阅 Kodak 出版物 A-61599 中的 *Patch Code*  Information"(补充码信息)。

补充码类型 补充码类型 **1 4** 和 **6** - 这些补充码类型可以让主机用来控制扫描后影像 它们并 非用于影像位址处理)。例如, 使用这些补充码类型在双色调和彩色影像或工作流 程控制之间进行更改

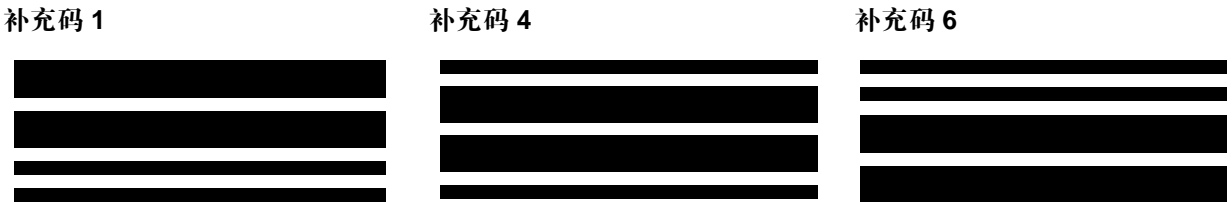

触发补充码 - 触发补充码是类型 4 补充码 用于触发扫描仪从当前影像数据流 (双色调)切换到另一个影像数据流 (彩色)。

触发补充码

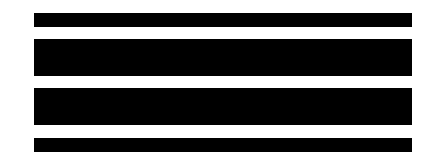

重要信息 切勿将这些举例说明的补充码用于生产 *–* 它们并未制定规格

补充码类型 **2 3** 和 **T** - 这些补充码类型用于影像位址处理 当 补充码阅读 器"检测到一个补充码, 它会自动指定一个新的影像位址到新文档。此功能可 以在您查看电子影像时, 免除尝试确定某个文档停止和下一个开始文档的步 骤。它提供分层文档结构,并且让您选择自动成批处理。

补充码阅读器 通过自动感应预定义的补充码并以之作为依据更改文档级 别,来控制文档级别。

重要信息 切勿将这些举例说明的补充码用于生产 *–* 它们并未制定规格

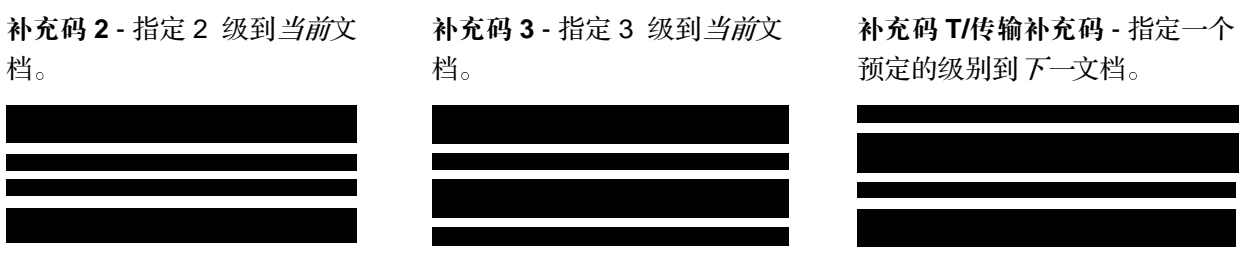

"传输补充码定义"也是由应用程序定义的。在使用"传输补充码"时,"传 输补充码定义"控制指定到下一文档的级别。例如, 如果当前作业的"传输补 充码定义"定义为 3 级, 并且使用了"传输补充码", 那么下一文档将会指定 为 3 级

补充码位置 **补充码必须与文档前缘平行显示:** 

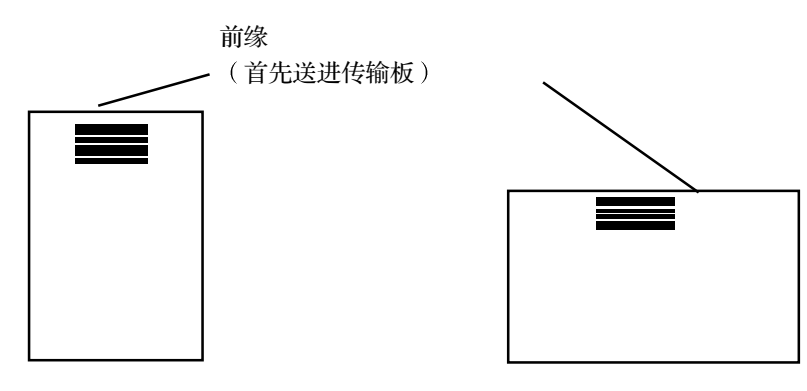

设置补充码阅读器位置 有 5 个补充码位置可以阅读补充码。

- 1. 将文档放入升降台托盘
- 2. 打开外旋门
- 3. 将补充码头与文档上的补充码位置对齐

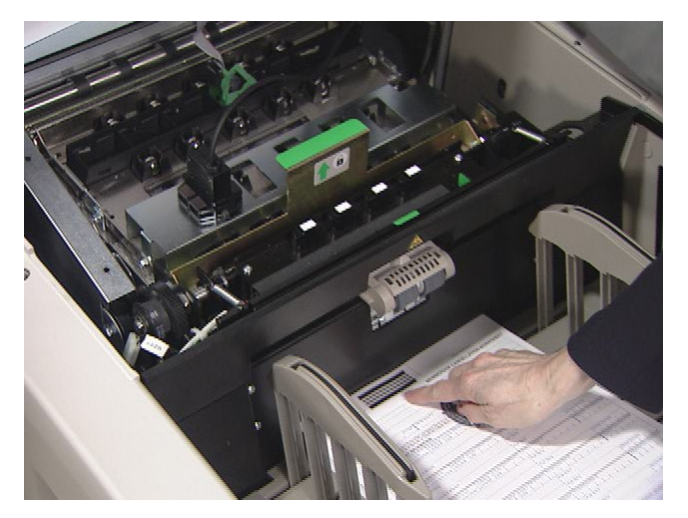

- 4. 关闭外旋门
- 注意: 如果文档上的补充码位置有更改, 请为新的位置重复执行上述步骤。

本章为您提供清洁扫描仪和更换部件的程序。若要获得最佳的扫描仪性能,除 非另外说明,请每隔 8 小时清洁一次本章简述的区域。

额外的维护耗材可以通过致电 DI Supply 或您的 Kodak 经销商订购。如需适 用的供应商列表,请参阅本章结束部分的"订购耗材"章节。

重要信息: 除非另外说明, 所有的清洁耗材可以按照您的一般废物管理系统 废置。

在存取扫描仪组件时,请使用绿色手柄。

清洁纸张路径 清洁纸张路径时必须将纸张路径清洁器送进传输板几次。若要清洁纸张路径:

- 1. 从纸张路径清洁器取出包装
- 2. 将进纸器导板调整到最宽的位置
- 3. 在"仅计数"模式中运行扫描仪。如需有关程序的详情,请参阅第3章, "操作员控制面板功能"。

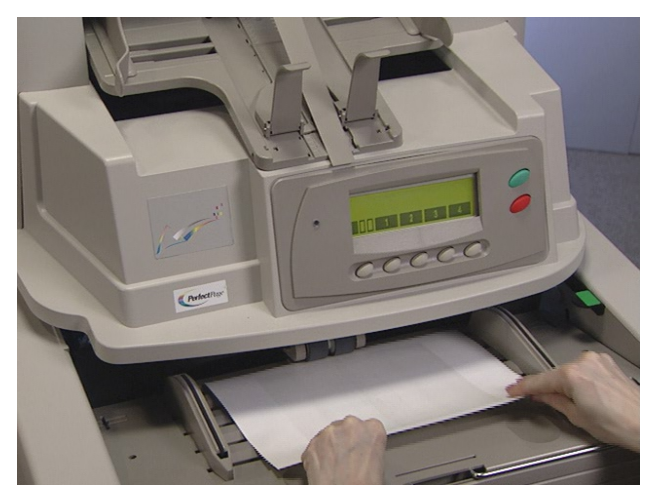

4. 将清洁页以横向(粘性面朝上)送进传输板几次。

5. 将清洁页以横向(粘性面朝下)送进传输板几次。

注意: 当清洁页变脏时, 请将它丢弃并使用一张新的。

清洁上层传输板区域 请执行下列步骤清洁上层传输板区域:

1. 打开顶盖

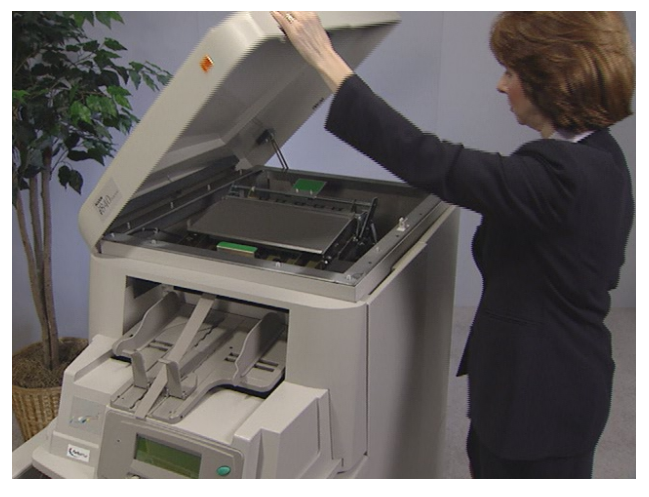

2. 打开折叠门

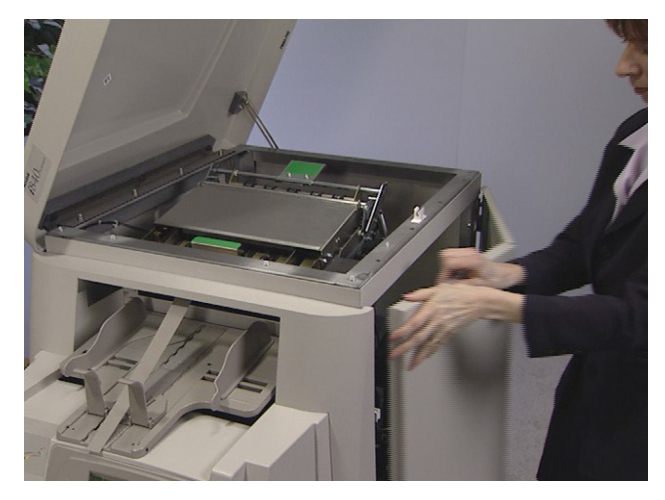

3. 抓紧底端成像导轨的末端,然后将它慢慢直接拉出。

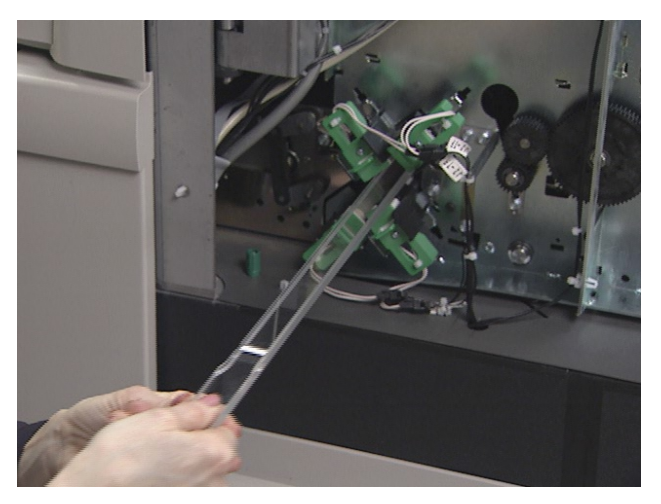

- 4. 将底端成像导轨放在清洁的表面上
- 5. 抓紧顶端成像导轨的末端, 然后将它慢慢直接拉出。

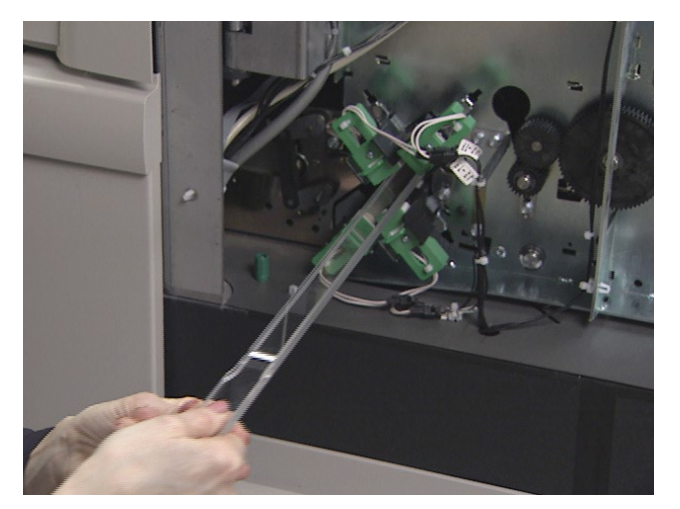

- 6. 将顶端成像导轨放在清洁的表面上
- 注意: 为了避免成像导轨在清洁的过程中沾染任何碎片, 请在彻底清洁扫描 仪后才重新安装它们
- 7. 释放顶端转动挡板

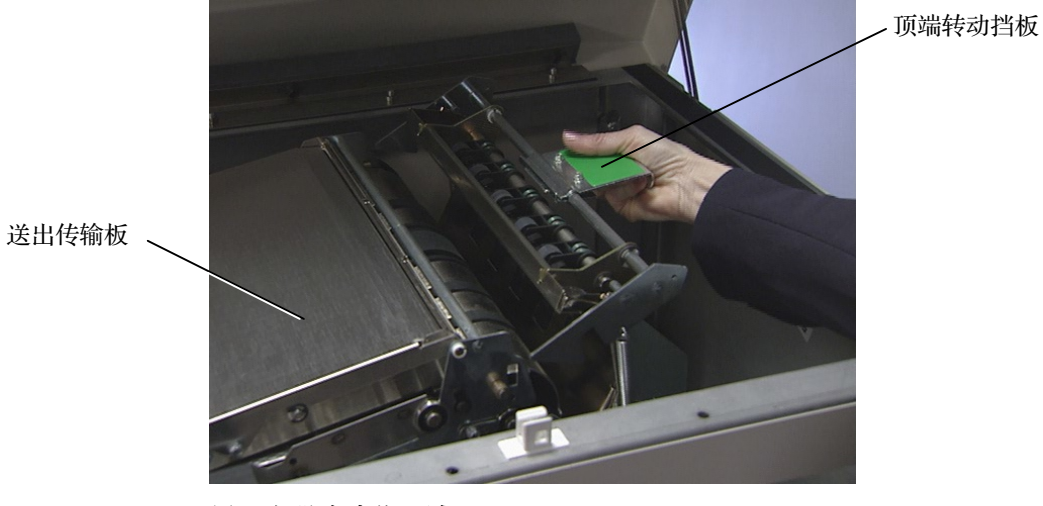

- 8. 用吸尘器清洁此区域
- 9. 关闭顶端转动挡板

10. 提起和握住送出传输板并用吸尘器清洁

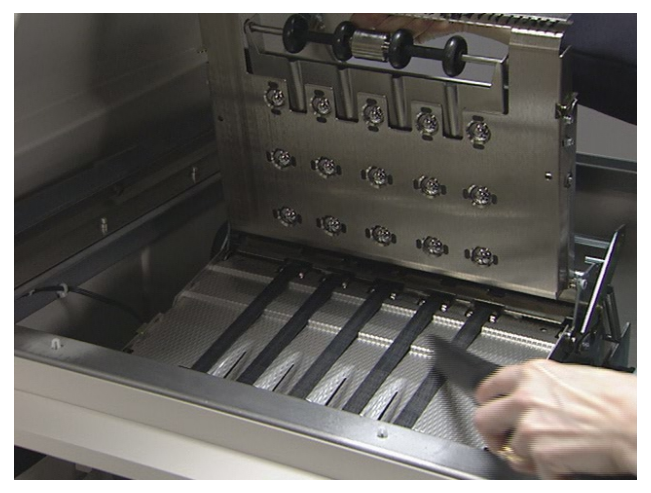

11. 放下送出传输板

清洁垂直传输板区域 请执行下列步骤清洁垂直传输板区域:

1. 抓紧垂直传输板, 然后将它拉动直到停止为止。

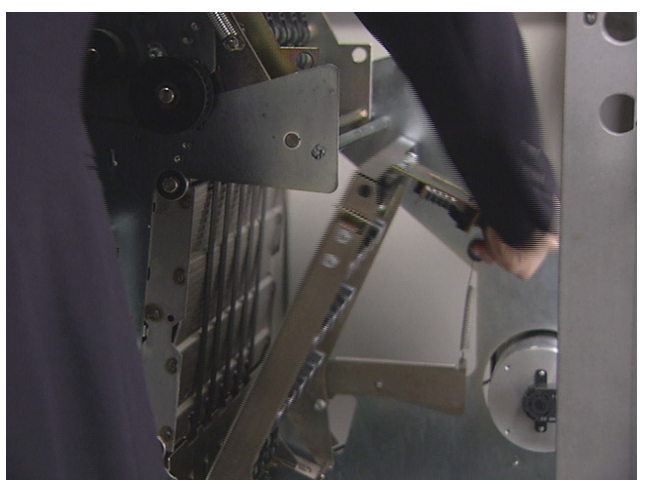

2. 将水平挡板滑出, 然后用吸尘器清洁支架内部。

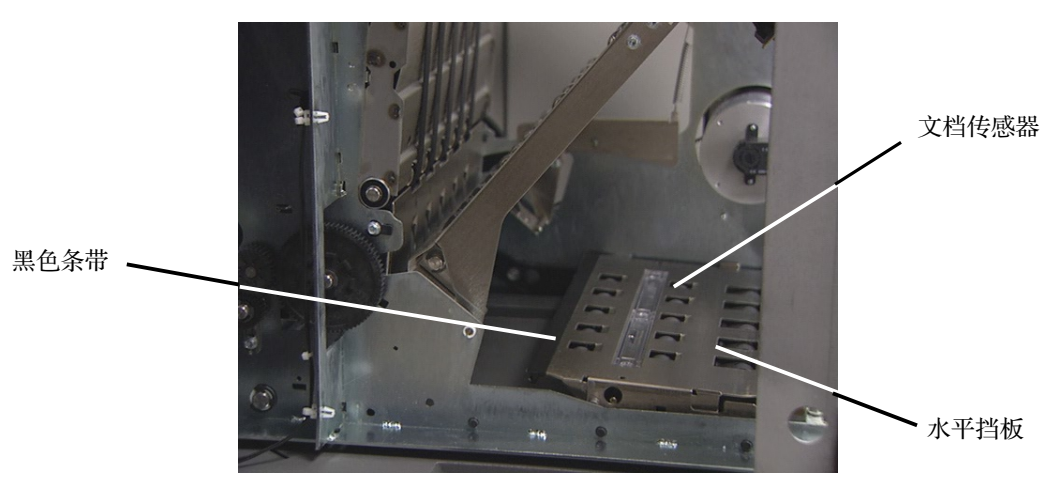

- 3. 用软布擦拭水平挡板上的文档传感器和黑色条带 重要信息: 使用吸尘器清洁扫描仪时, 请务必小心不要刮伤传感器。 4. 清洁文档传感器
- 5. 将水平挡板滑入到位

6. 用吸尘器清洁底端传输板区域的地面

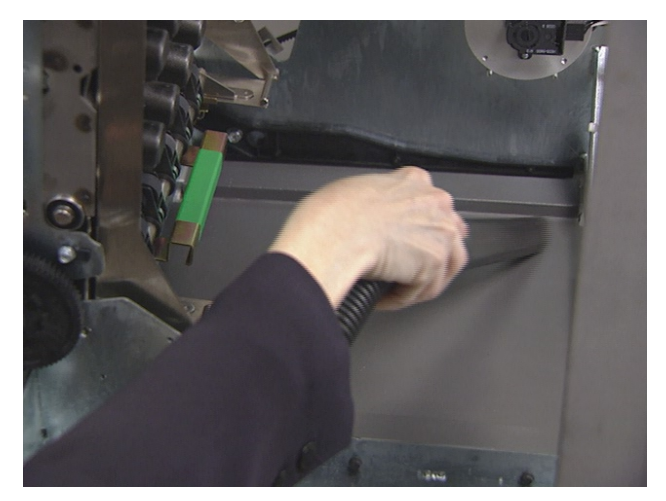

- 7. 将垂直传输板提升到其原始位置
- 8. 转动垂直传输板手柄并将它锁定到位
- 9. 关闭折叠门
- 10. 关闭顶盖

# 清洁传输板区域 有执行下列步骤清洁传输板区域:

1. 打开外旋门

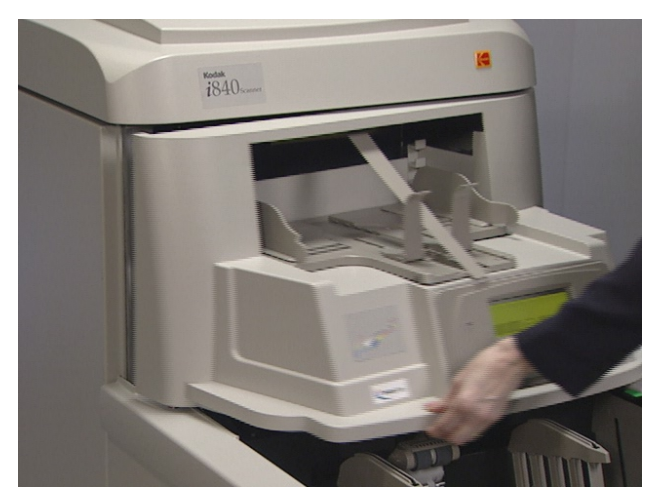

2. 提起滚筒护盖并用吸尘器清洁传感器

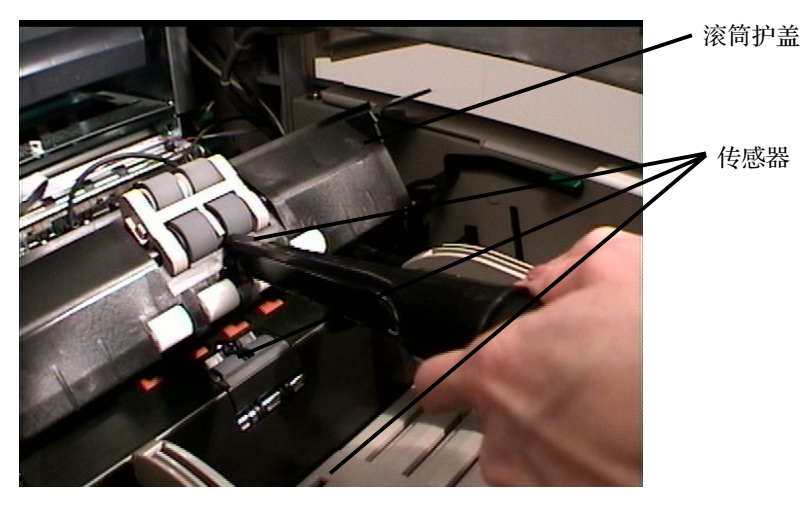

重要信息: 使用吸尘器清洁扫描仪时, 请务必小心不要刮伤传感器。

- 3. 关闭滚筒护盖
- 4. 提起水平传输板

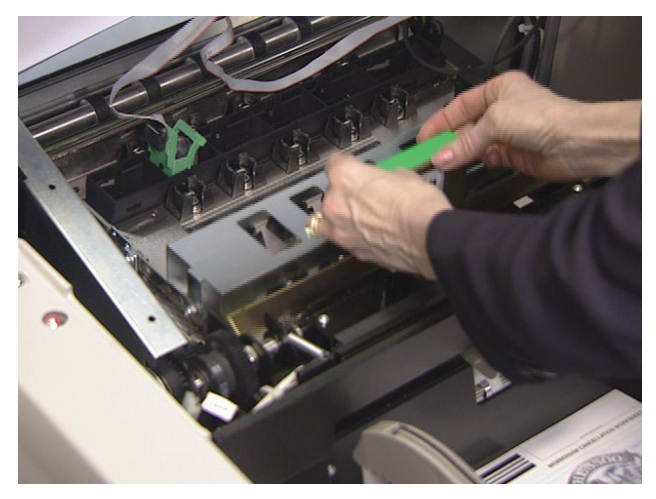

5. 取出水平传送带模块

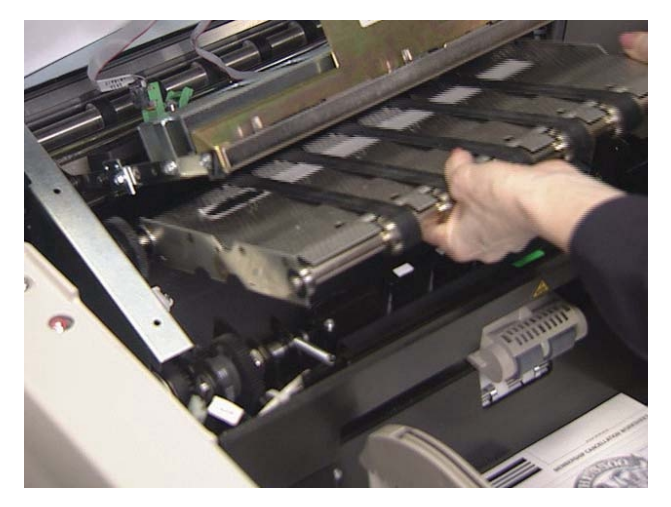

- 6. 用吸尘器清洁水平传输板区域的地面
- 7. 用无绒布擦拭上层和下层传感器

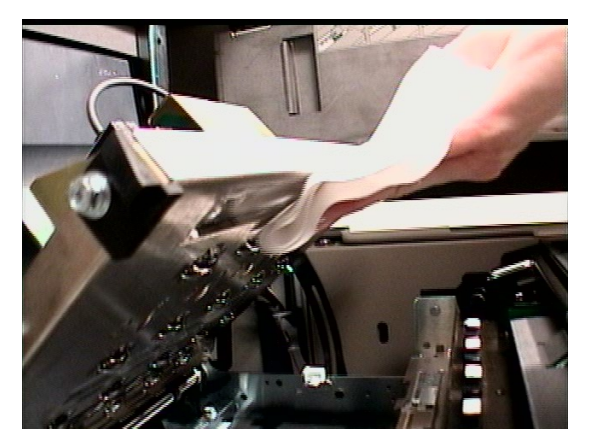

- 8. 重新安装水平传送带模块
- 9. 放下水平传输板

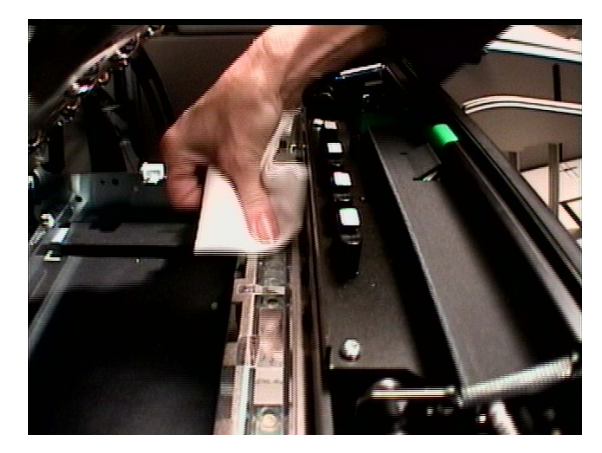

### 清洁打印机和补充码头 请执行下列步骤清洁文档打印机 1 和补充码头: 文档打印机和补充码阅读器的完 整说明可以在第 4 章中找到

1. 取出文档打印机的打印头, 然后用无绒干布予以清洁。

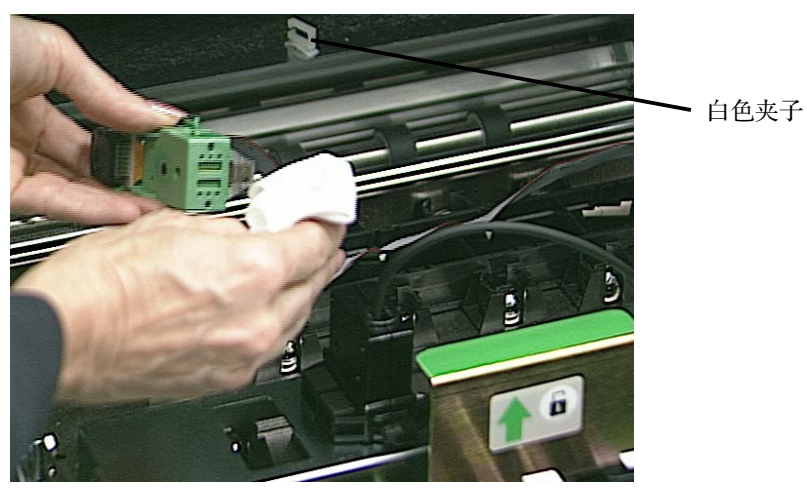

2. 将文档打印机的打印头重新安装到需要的位置

重要信息: 请始终使用白色夹子将电缆扣紧在正确位置, 以防止电缆干扰成 像路径。

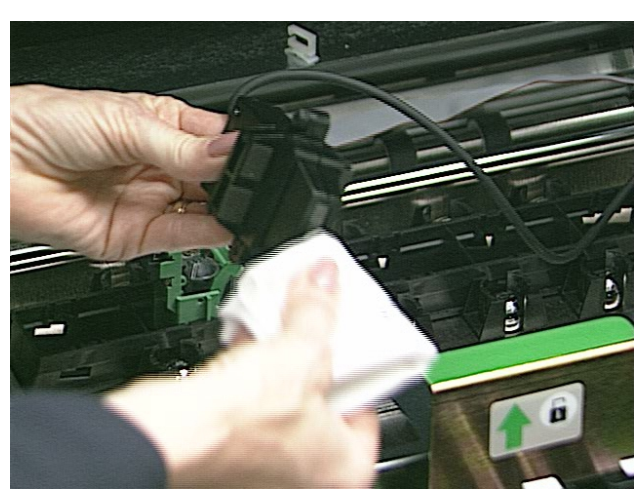

3. 取出补充码头, 然后用无绒干布予以清洁。

- 4. 将补充码头放置到需要的位置
- 5. 关闭外旋门

清洁成像导轨 **有效的**在清洁程序中,请避免在成像导轨上留下指印。

- 1. 打开折叠门
- 2. 取回之前放在一边的顶端成像导轨。用水湿润干净的无绒软布然后清洁顶 端成像导轨。用静电布轻轻擦拭两边。

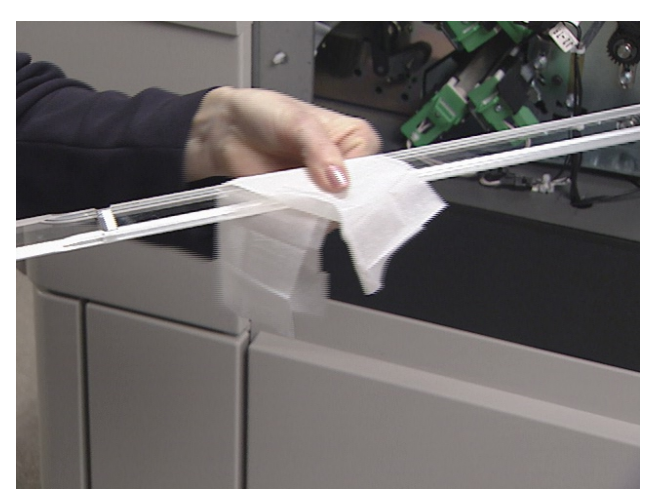

3. 重新安装顶端成像导轨。请确定有凹口的一边朝上, 而成像导轨已完全推 入并完全固定在其插槽中

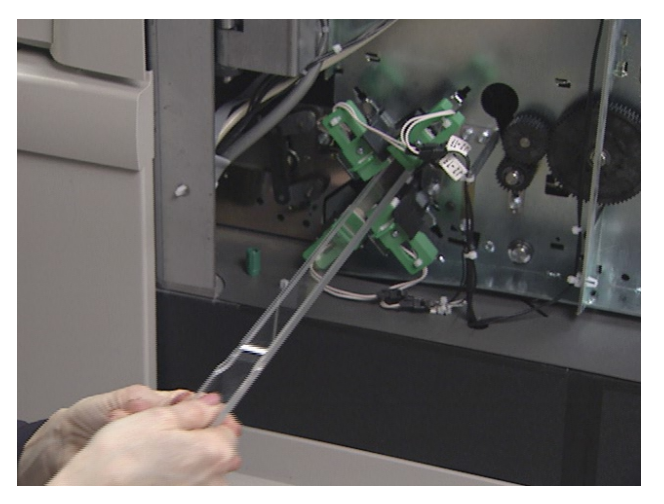

- 4. 取回之前放在一边的底端成像导轨。用水湿润干净的无绒软布然后清洁底 端成像导轨。用静电布轻轻擦拭两边。
- 5. 重新安装底端成像导轨。请确定有凹口的一边朝下, 而成像导轨已完全推 入并完全固定在其插槽中
- 6. 关闭折叠门

# 维护和更换程序 本节为您提供更换下列部件的程序。请将下表作为更换频率的指导。

- 进纸模块滚轮和分纸滚筒 滚轮的使用寿命将根据纸张类型 环境和清洁程 度而有所不同。额定的滚轮使用寿命约为 250,000 张文档: 结果将会不同。 进纸器性能退化、多张进纸、中断等,都表示需要更换滚轮。同时更换进纸 模块和分纸滚筒上的所有滚轮。
- 进纸模块分纸滚筒 建议您在大约每更换第 5 个滚轮时安装新的进纸模 块。请参阅补充套件中提供的检查表。同时安装新的进纸模块和分纸滚 筒
- 预-分纸垫片 在您每次更换进纸模块和分纸滚筒上的滚轮时更改。
- 曝光灯管 建议您在操作每 500 个小时或有必要时 ( 即扫描仪报告、重 复的影像校准失败, 等等)更换所有的四个灯管。
- 成像导轨 在成像导轨严重刮伤和影像中显示缺陷时予以更换。

本节亦为您提供下列部件的更换程序:

- 自动居中侧导板的调整器 输出托盘中将会安装一个间隔板, 它可以让侧 导板个别移动。如果您要让侧导板一起移动(自动居中), 您可以安装随 扫描仪提供的已调整间隔板
- 侧导板 矮的侧导板是随扫描仪提供的标准配件。您的扫描仪也提供一组 高的侧导板, 并且可以在您的应用需要时更换。

更换进纸模块和进纸模块 本节为您提供进纸模块和进纸模块滚轮的更换程序。

### 滚轮

更换进纸模块 **在某些**有要更换进纸模块:

- 1. 打开外旋门
- 2. 将释放杆向右推以释放进纸模块

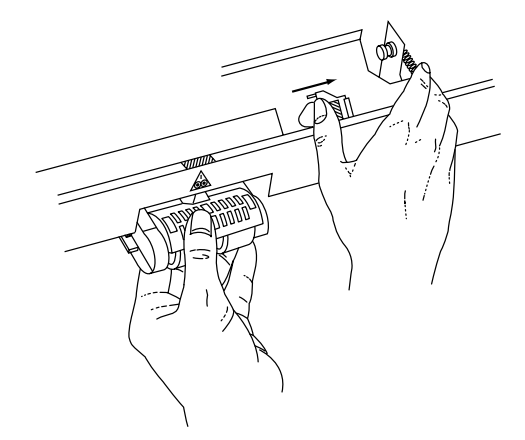

3. 卸下进纸模块

若要安装新的进纸模块:

4. 将释放杆向右推然后重新插入新的进纸模块, 对齐插脚并装入到位。当进 纸模块对准位置时, 放开释放杆并确定进纸模块已固定到位。

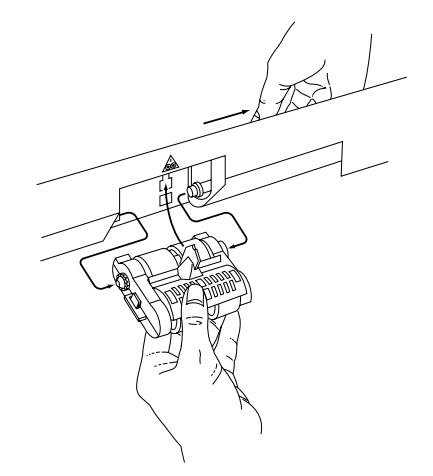

5. 关闭外旋门

更换进纸模块滚轮 若要更换进纸模块滚轮:

- 1. 打开外旋门
- 2. 卸下进纸模块
- 3. 在用一只手握住底部支架时,用另一只手按锁定弹片 (一边一个),向上 拉顶端支架使它离开滚筒

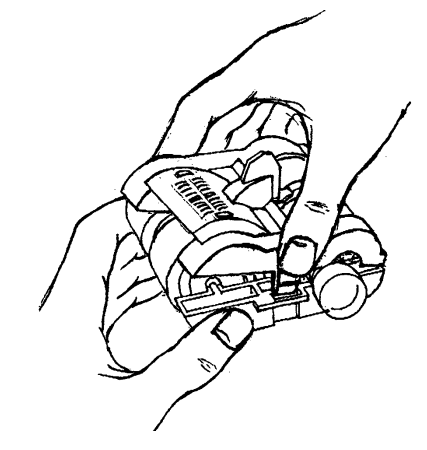

- 4. 卸下核心组件
- 5. 将滚轮从核心滑出,更换每一个滚轮。

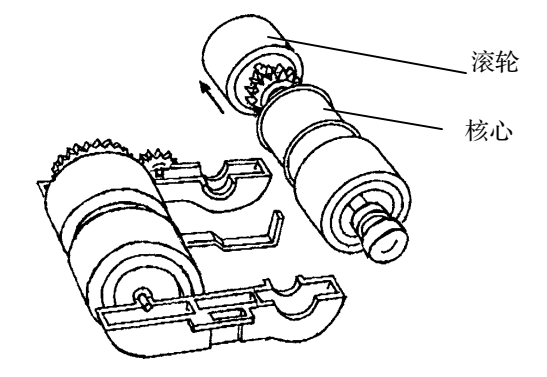

6. 安装每一个新的滚轮,轻轻张拉滚轮环绕核心。

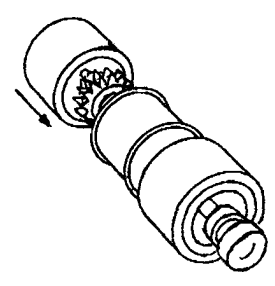

- 重要信息: 切勿过分张拉滚轮, 它可能会被撕裂。
- 7. 将核心组件装回进纸模块

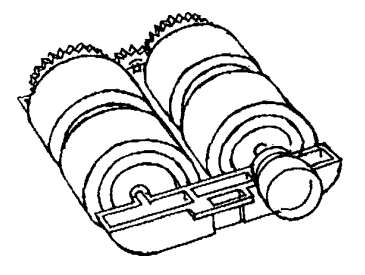

- 8. 对其他的核心组件重复执行步骤 4 至 7
- 9. 将顶端支架的弹片对齐底端支架的插槽

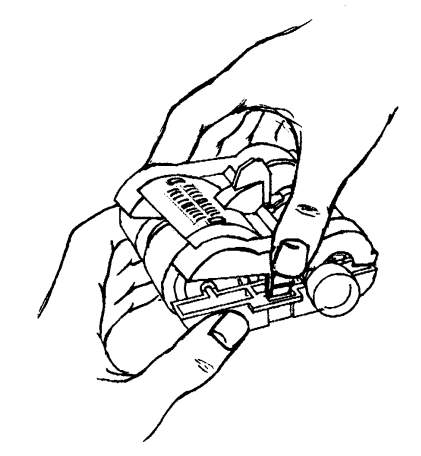

- 10. 同时按压顶端支架和底端支架直到它们卡入定位
- 11. 插入进纸模块, 对齐插脚并装入到位。检查并确定它是否已固定到位。
- 12. 关闭外旋门

分纸滚筒和滚轮 本节为您提供更换分纸滚筒和滚轮的程序。

更换分纸滚筒 **医**有效的 若要更换分纸滚筒:

- 1. 打开外旋门
- 2. 提起滚筒护盖
- 3. 向前拉分纸垫片固定器, 然后卸下分纸滚筒。

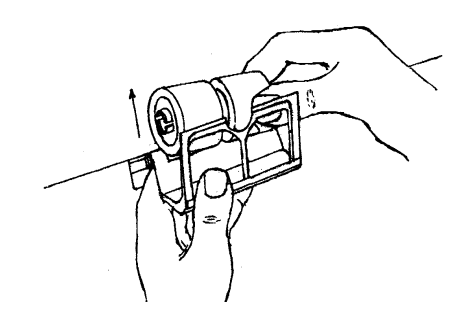

若要安装新的分纸滚筒:

4. 向前拉分纸垫片固定器, 然后将新的分纸滚筒放置到位。

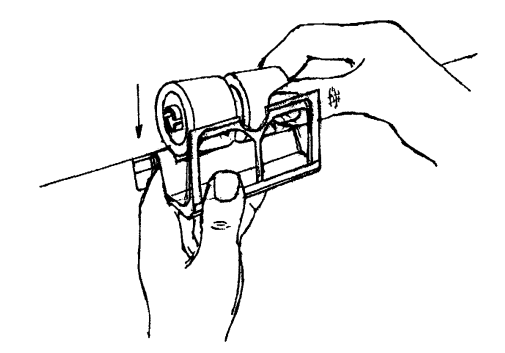

- 注意: 请确定对齐分纸滚筒上的插槽和固定器。
- 5. 将分纸滚筒固定器装回原位
- 6. 放下滚筒护盖
- 7. 关闭外旋门

更换分纸滚筒滚轮 若要更换分纸滚筒滚轮:

- 1. 按照之前的说明, 卸下分纸滚筒。
- 2. 将滚轮从核心滑出,更换每一个滚轮。
- 3. 安装每一个新的滚轮,轻轻张拉滚轮环绕核心。 重要信息: 切勿过分张拉滚轮, 它可能会被撕裂。
- 4. 按照之前的说明, 重新安装分纸滚筒。

### 更换分纸垫片 当双份文档进纸的现象不断增加时 请更换预-分纸垫片

- 1. 打开外旋门
- 2. 提起滚筒护盖
- 3. 取出预–分纸垫片

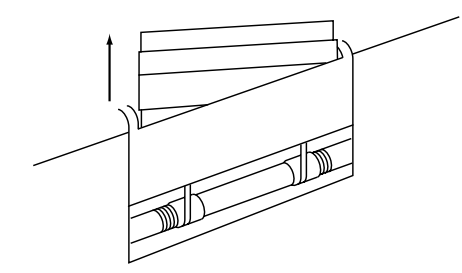

- 4. 安装新的预-分纸垫片。确定它已卡入定位。
- 5. 放下滚筒护盖
- 6. 关闭外旋门

### **清洁进纸模块滚轮和分纸滚筒** 下列清洁程序必须每天执行。根据吞吐量和文档类型,可能需要更频繁地进行清 滚轮 洁。每天清洁进纸模块滚轮和分纸滚筒滚轮可以防止墨水、墨粉、灰尘和纸张在 滚筒上的堆积污染,这将可以在进纸时正确地分离文档。

- 1. 打开外旋门
- 2. 卸下进纸模块
- 3. 提起滚筒护盖
- 4. 卸下进纸模块和分纸滚筒
- 5. 旋转进纸模块滚轮和分纸滚筒滚轮并使用乳胶布擦洗。继续清洁直到清除 滚轮上的所有残余物为止。
- 6. 用无绒干布抹干滚轮
- 7. 重新安装分纸滚筒
- 8. 放下滚筒护盖
- 9. 重新安装进纸模块
- 10. 关闭外旋门

### 更换扫描灯管 **再调试**有一扫描仪中有四个相同的扫描灯管。请使用相同的程序更换所有的扫描灯管。

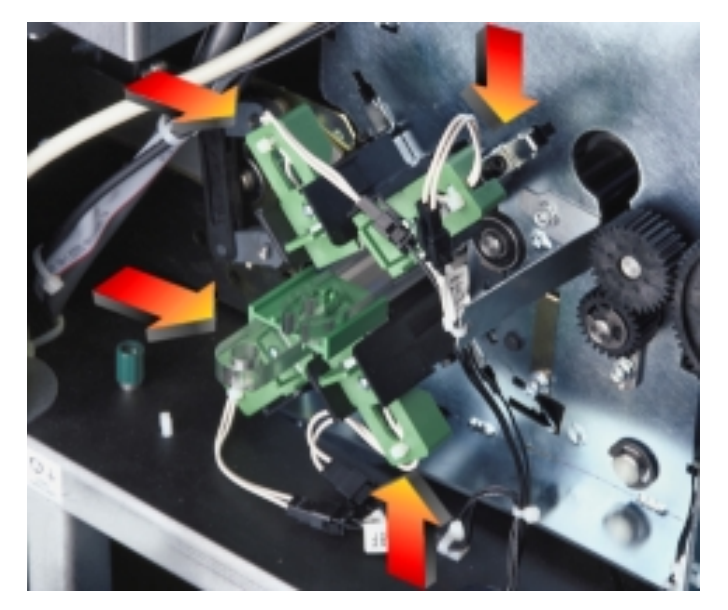

- 小心: 操作中的扫描灯管是热烫的。尝试更换扫描灯管之前,请确定扫描仪 的电源已经关闭,并且您已经让扫描灯管冷却至少 10 分钟。
- 1. 打开折叠门

2. 抓紧扫描灯管连接器的绿色手柄

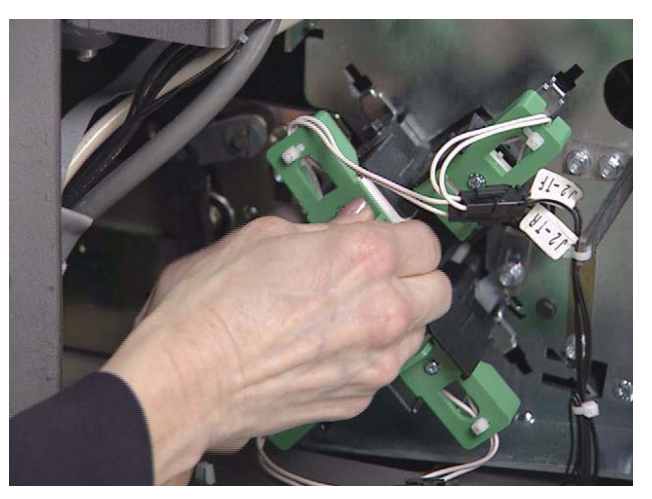

- 3. 稍微提高黑色固定器的边缘,然后卸下扫描灯管连接器。
- 4. 抓紧扫描灯管末端, 然后将扫描灯管慢慢直接拉出。

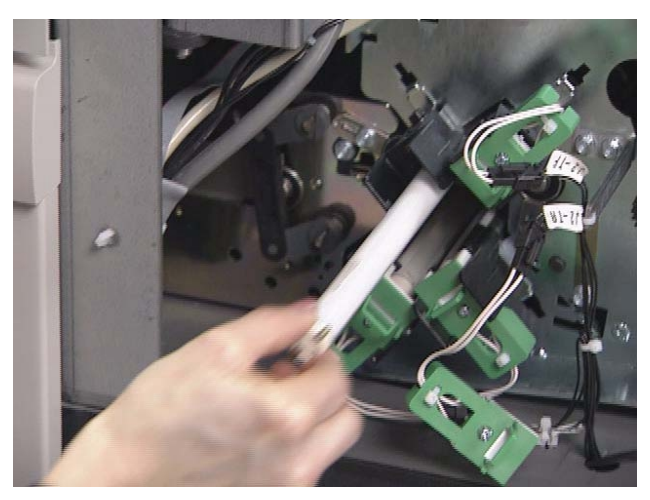

注意: 和多数的荧光灯一样, 这些扫描灯管包含小量的水银, 您必须按照您 的当地规定将它废置

5. 将新的扫描灯管定位在扫描灯管固定器中

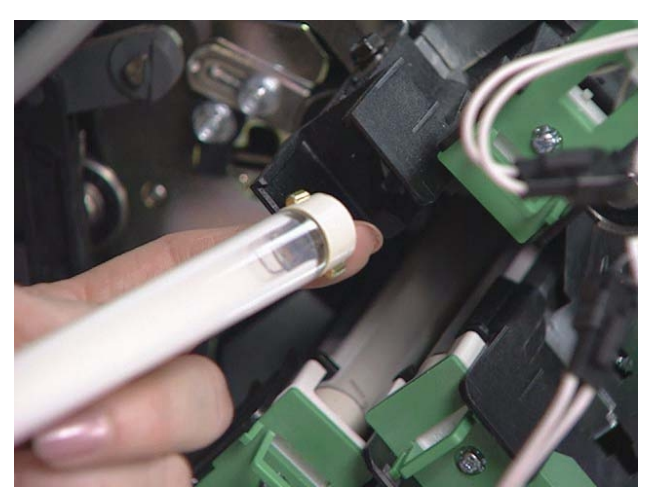

重要信息: 请确定扫描灯管的清晰面, 面向成像导轨定位。(注意: 在上 图中,成像导轨并未安装。)一次更换一个扫描灯管以确保每 个扫描灯管都插入正确的连接器中,否则,扫描灯管可能无 法正确操作。

- 6. 从扫描灯管末端将它稳固推入另一端的插座
- 7. 装回绿色扫描灯管连接器, 然后稳固推入使它固定到位。
- 8. 关闭折叠门
- 9. 让扫描灯管预热 10 分钟
- 10. 校准扫描仪。有关详情,请参阅第3章, "*操作员控制面板功能*"。

更换成像导轨 有要更换成像导轨:

- 1. 打开折叠门
- 2. 卸下成像导轨

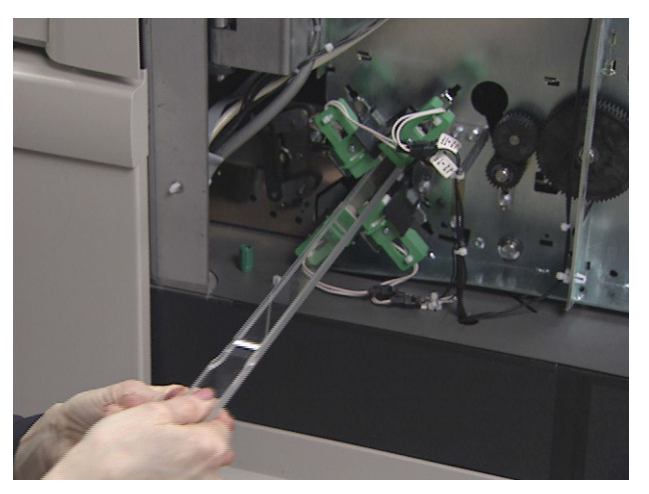

- 3. 将新的顶端成像导轨滑入到位。请确定有凹口的一边朝上, 而成像导轨已 完全推入并完全固定在其插槽中
- 4. 将新的底端成像导轨滑入到位。请确定有凹口的一边朝上, 而成像导轨已 完全推入并完全固定在其插槽中
- 5. 关闭折叠门

# **自定义自动居中的侧导板** 输出托盘中会安装一个间隔板,它可以让侧导板个别移动。如果您要让侧导板一 起移动 ( 自动居中), 您可以安装随扫描仪提供的已调整间隔板。若要更改侧导 板以自动居中进纸,请执行下列程序。

需要的工具: 十字头螺丝起子

1. 向上拉输出托盘将它卸下

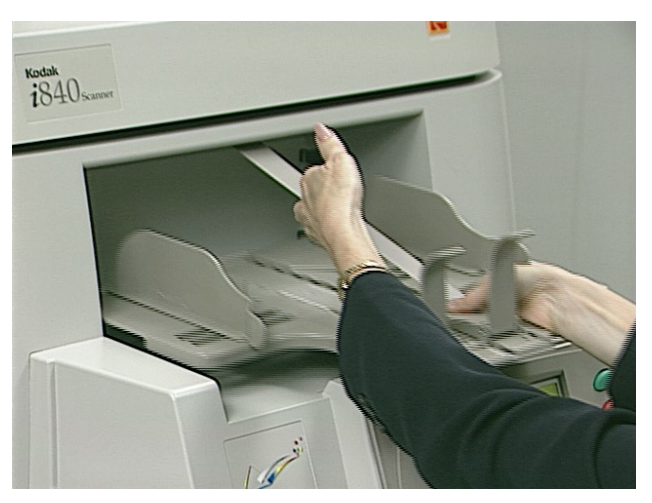

2. 将侧导板打开到最宽位置, 卸下端口挡板然后倒转托盘。

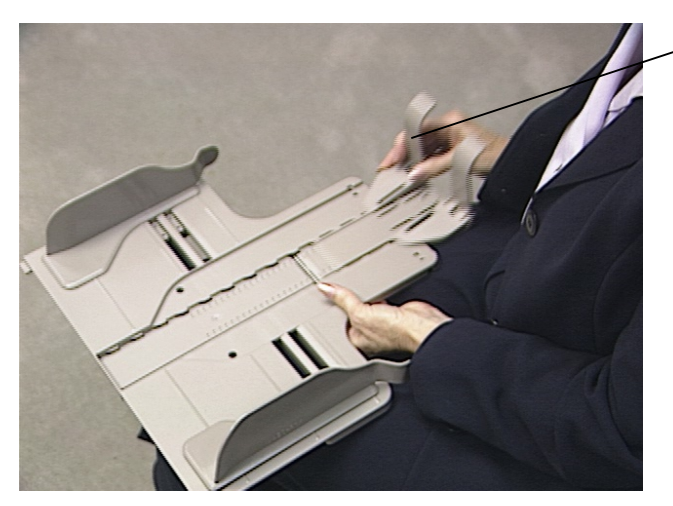

端口挡板

3. 用螺丝起子旋开中间的螺丝钉

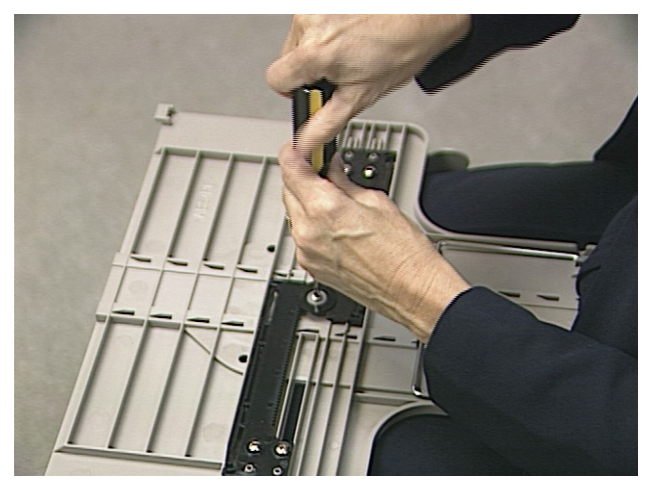

4. 取出间隔板和垫圈

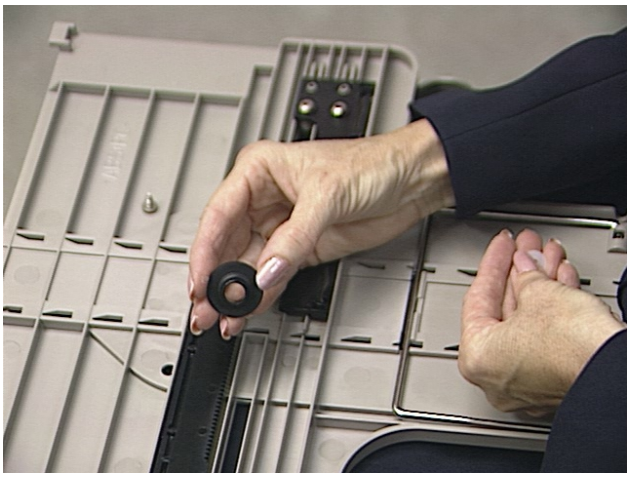

5. 将已调整的间隔板放到柱子上,确定对齐架子上的刻纹。

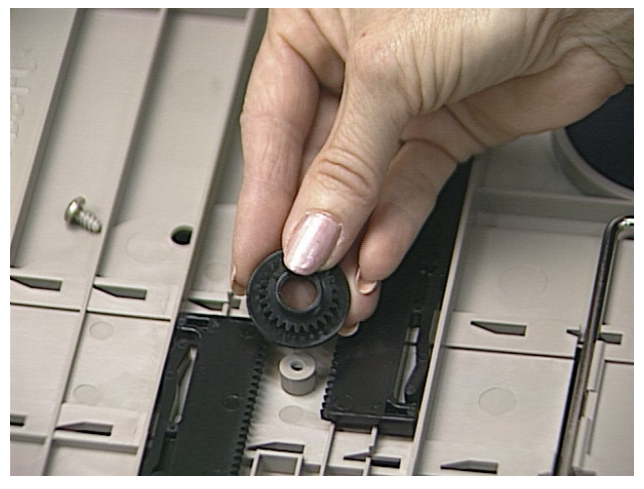

6. 添加垫圈和螺丝钉, 轻轻旋紧直到间隔板和垫圈牢固贴紧。 注意: 请勿旋得太紧。

- 7. 提起托盘的右边, 重新安装端口挡板, 然后检查导板是否可以自由移动。
- 8. 装回输出托盘

更换输出托盘侧导板 输出托盘配备一组矮的和高的侧导板,并且可以很轻松地更换。

需要的工具: 十字头螺丝起子

- 1. 卸下输出托盘
- 2. 取出端口挡板
- 3. 倒转托盘
- 4. 用螺丝起子旋开螺丝钉

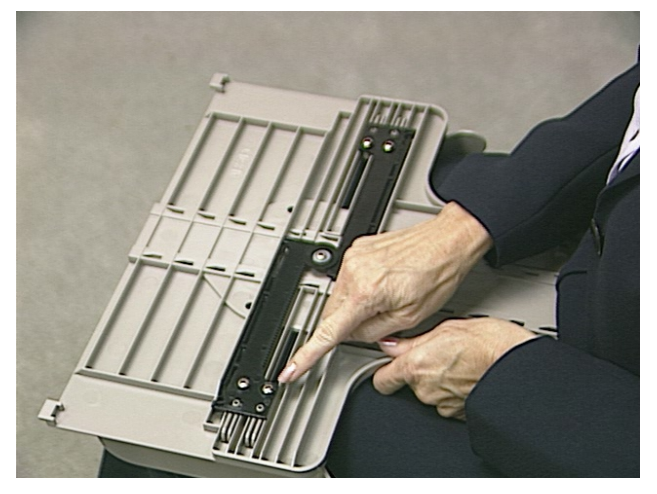

5. 倒转托盘然后卸下矮的 (或高的)侧导板。

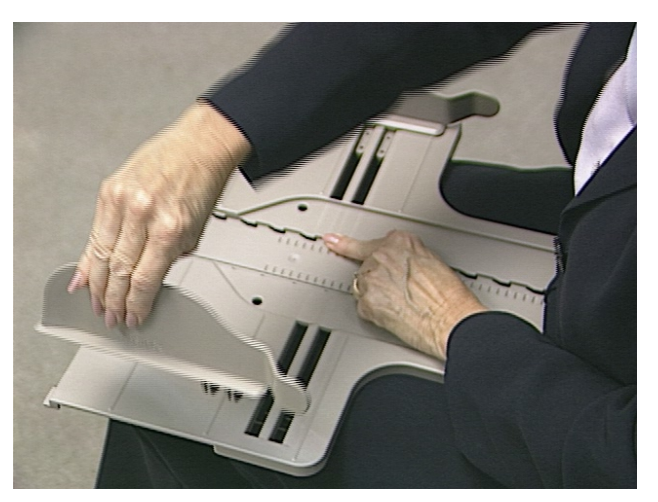

6. 握住一个高的 (或矮的) 侧导板, 定位导板和对准位置。

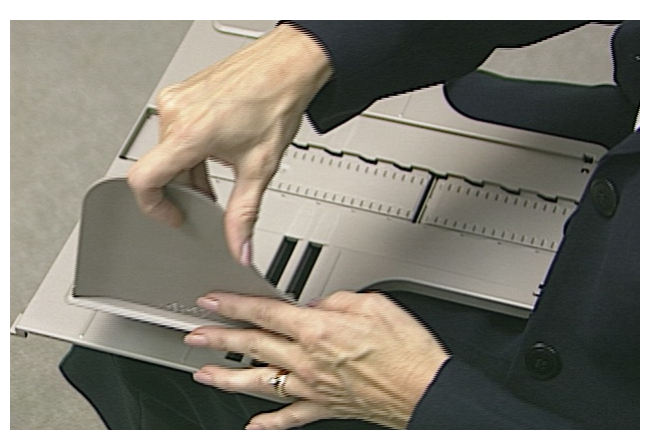

- 7. 继续握住侧导板和对准位置, 然后倒转输出托盘。放入螺丝钉并旋紧。
- 8. 完成第一个侧导板后, 倒转托盘, 然后按照步骤 6 和 7 安装其他侧导板。
- 9. 装回端口挡板 (按需要选择矮的或高的)。
- 10. 装回输出托盘

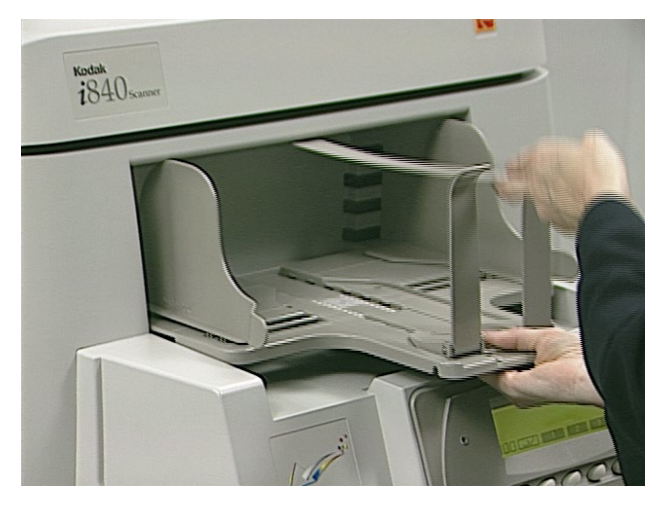

### 订购耗材 **T**对某材可供您正确维护系统使用。在美国可致电: 1-888-247-1234 向 DI Supply 订购, 或联系您的当地 Kodak 经销商。

# 美国以外国家(地区), 则请联系您的当地 Kodak 经销商。

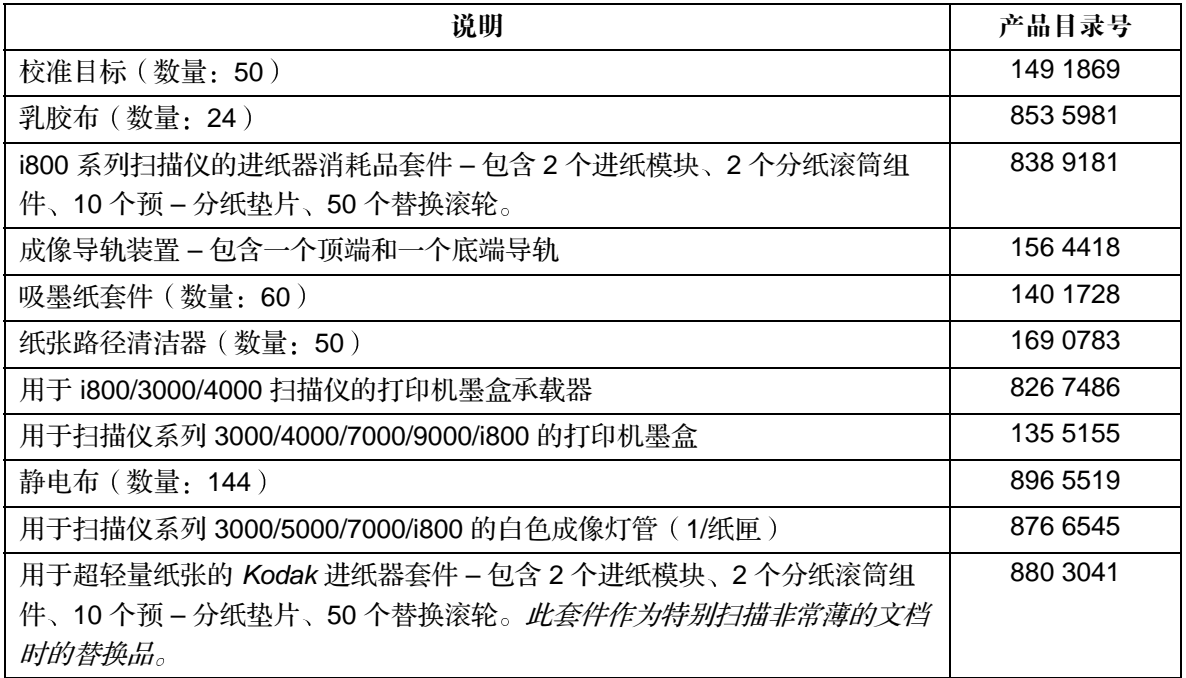

# **6** 故障排除/信息

本章为您提供下列信息

- 清洁文档路径的程序
- 关于文档打印问题的信息
- 信息列表和您可以采取的程序来清除信息
- 问题解决方案列表及何时应该致电服务中心

## 清理纸张路径 有一个在出现文档堵塞在传输板上的罕有现象时,扫描仪将会停止运行,而操作员控制 面板上也会显示一则信息。扫描仪将会关闭。

出现文档堵塞的情形包括 (但不限于):

- 送进文档时过于倾斜
- 文档撕裂、过度折叠或皱折。
- 未取出钉书钉和回形针
- 成像导轨未正确安装
- 挡板未稳固关闭

重要信息: 在存取扫描仪组件时, 请使用绿色手柄。

### 前盖通道

1. 从升降台和输出托盘区域取出所有看得见的文档

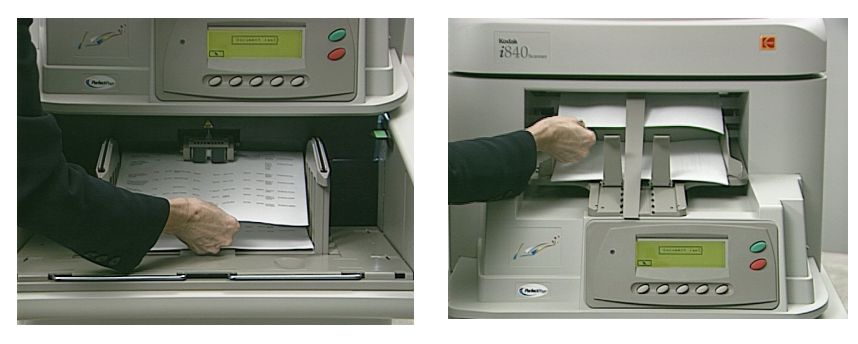

2. 选择"Jog" (缓进) 按钮尝试清除其他所有堵塞的文档。
如果仍然存在堵塞的文档:

- 3. 打开外旋门
- 4. 提起水平传输板然后取出所有文档

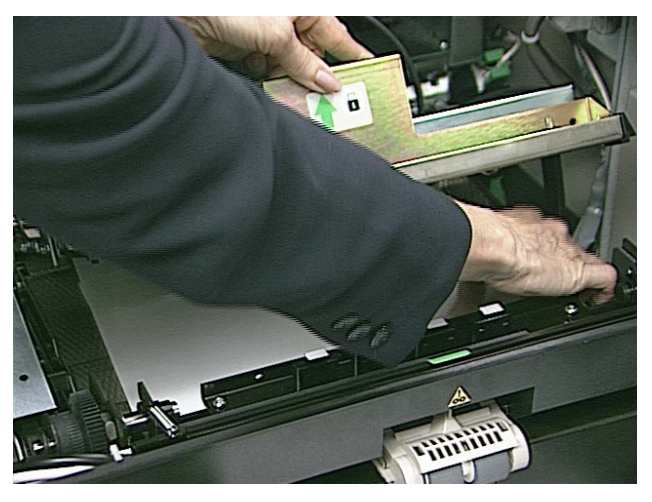

- 5. 关闭水平传输板
- 6. 关闭外旋门

# 顶盖通道

- 7. 打开顶盖
- 8. 打开送出传输板然后取出所有堵塞的文档

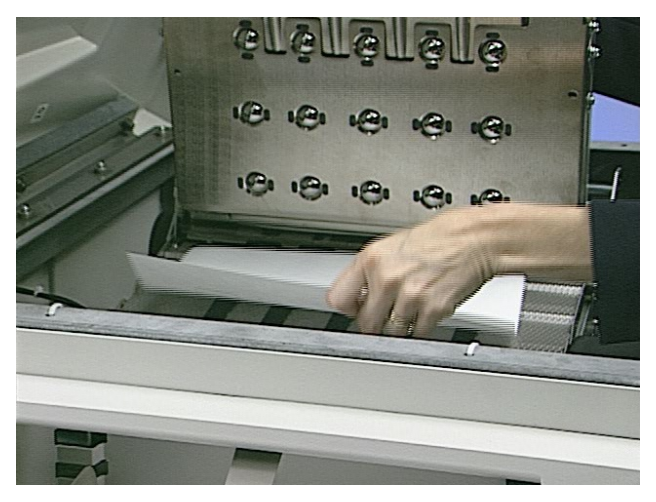

9. 关闭送出传输板

10. 打开上层转动滚筒然后取出所有堵塞的文档

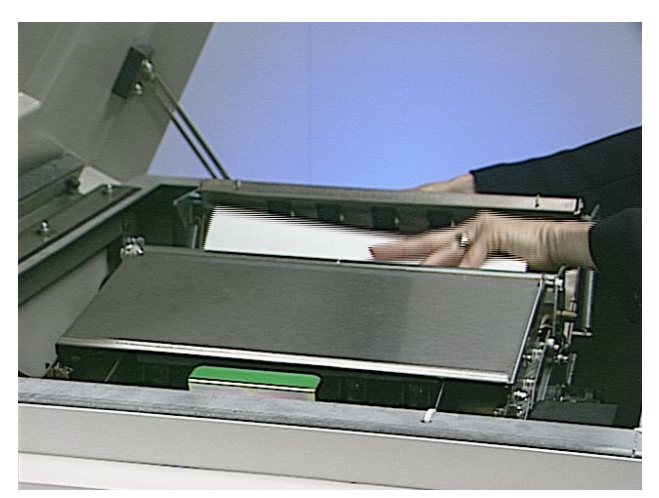

- 11. 关闭上层转动滚筒
- 12. 关闭顶盖

## 清理文档路径 **–** 折叠门通道

文档有时候会堵塞在成像导轨区域。如果发生此现象:

- 13. 打开折叠门
- 14. 卸下成像导轨
- 15. 放下垂直传输板然后取出所有堵塞的文档

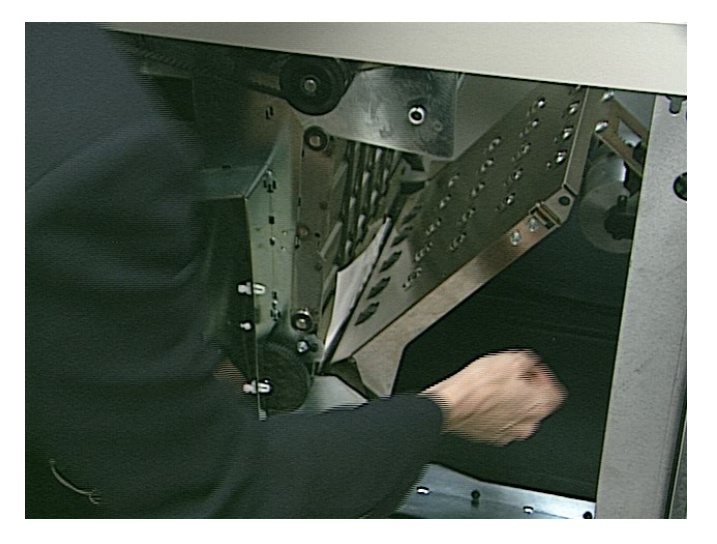

16. 将水平挡板滑出然后取出所有堵塞的文档

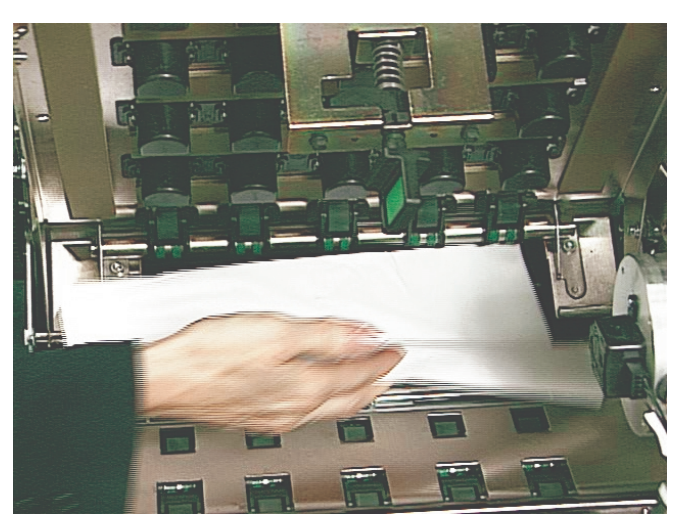

17. 将水平挡板滑回原位, 然后关闭垂直传输板。

注意: 请确定垂直传输板稳固锁入定位。

- 18. 重新安装成像导轨
- 19. 关闭折叠门
- 20. 从主机重新启用扫描仪

信息列表 下大为您显示相关信息, 以及如果在"操作员控制面板"上出现下列信息之一 时, 您可以采取的纠正操作。多数的纠正操作可以在本《使用指南》中找到, 并 会引用适当的章节

如果出现下列信息之一,请执行以下操作:

- 确定是否可以从主机系统辨别错误
- 如果主机系统无法辨别错误, 请尝试通过以下操作清除错误。
- 如果说明的操作无法清除错误,请启动控制关机顺序:

### 控制关机顺序

- 1. 等待直到当前储存在缓冲区内的所有信息完全传输到主机系统
- 2. 关闭扫描仪电源
- 3. 等待 30 秒钟
- 4. 重新打开扫描仪电源

如果使用控制关机顺序无法清除错误状况, 请致电服务中心。

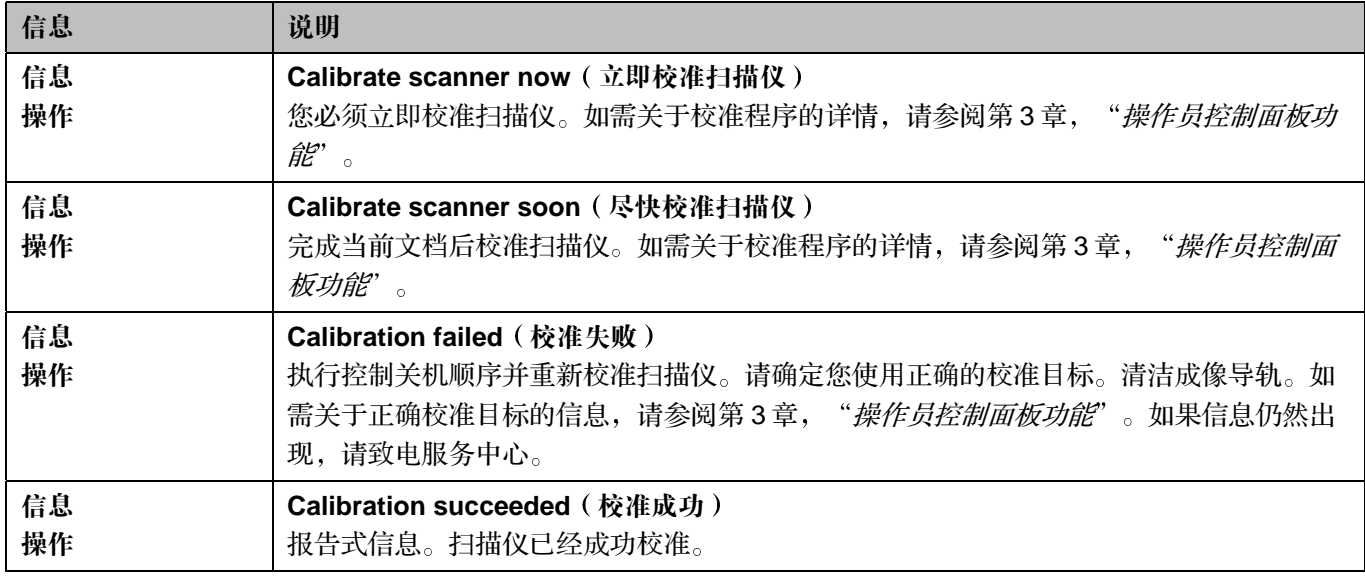

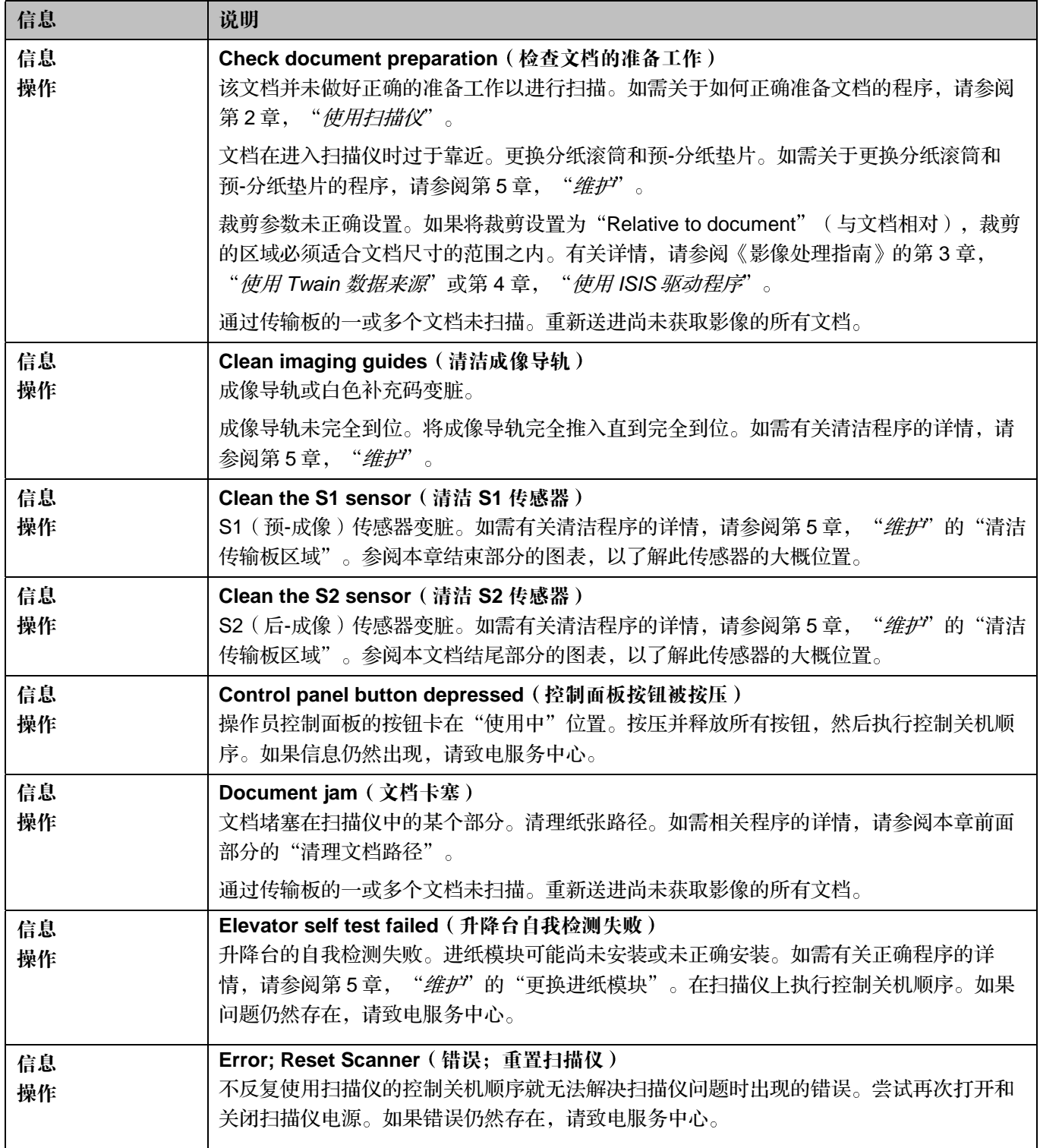

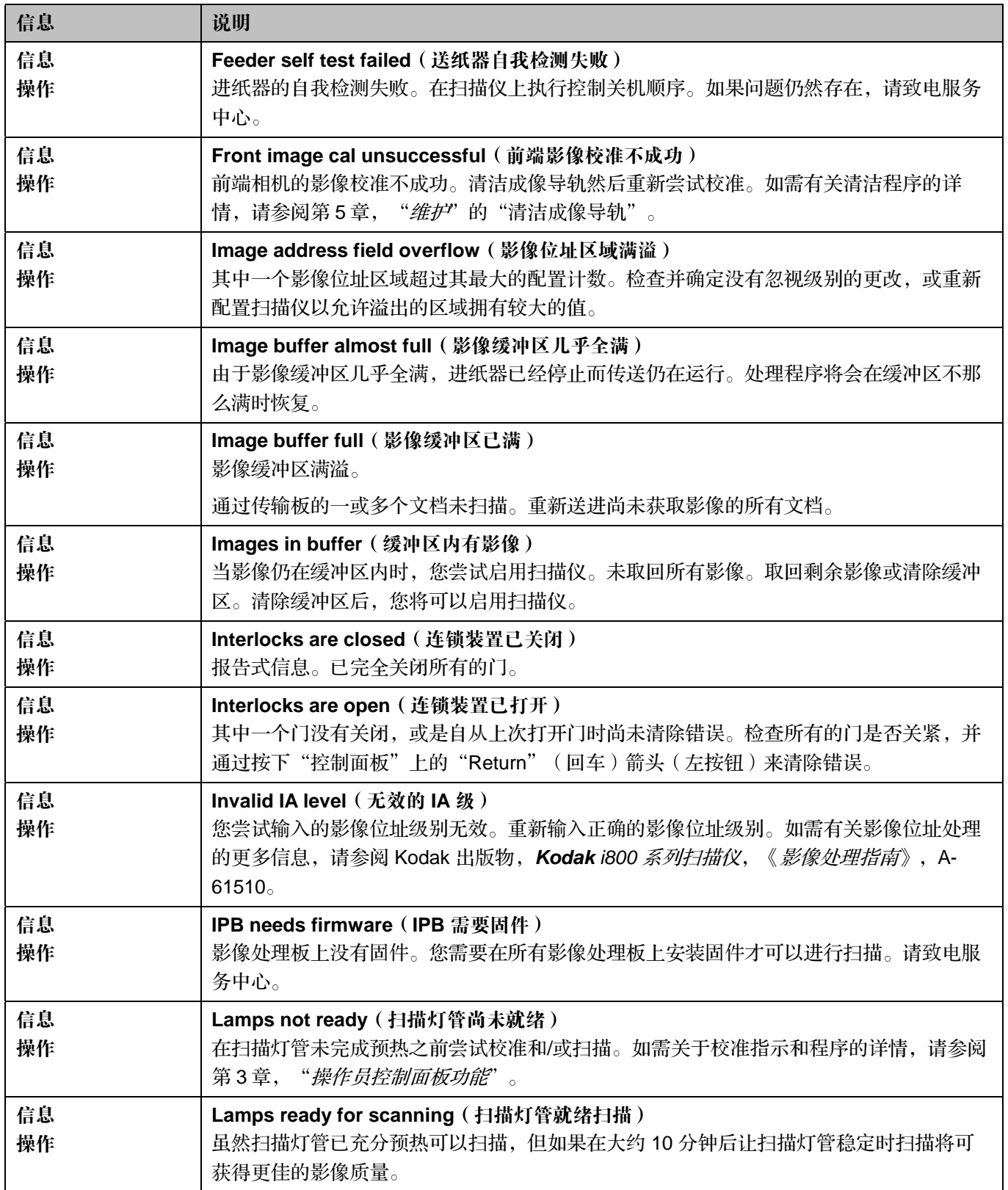

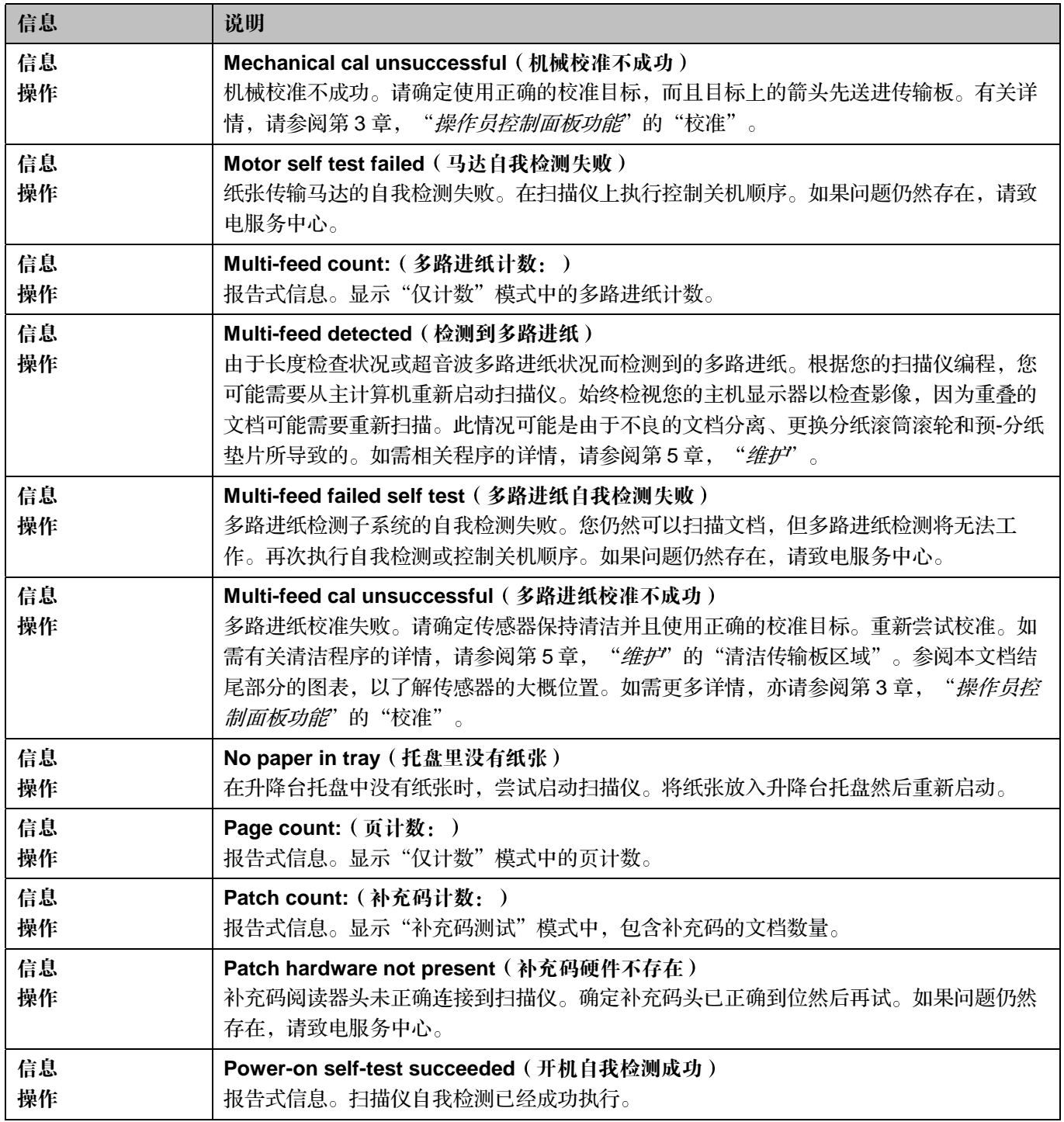

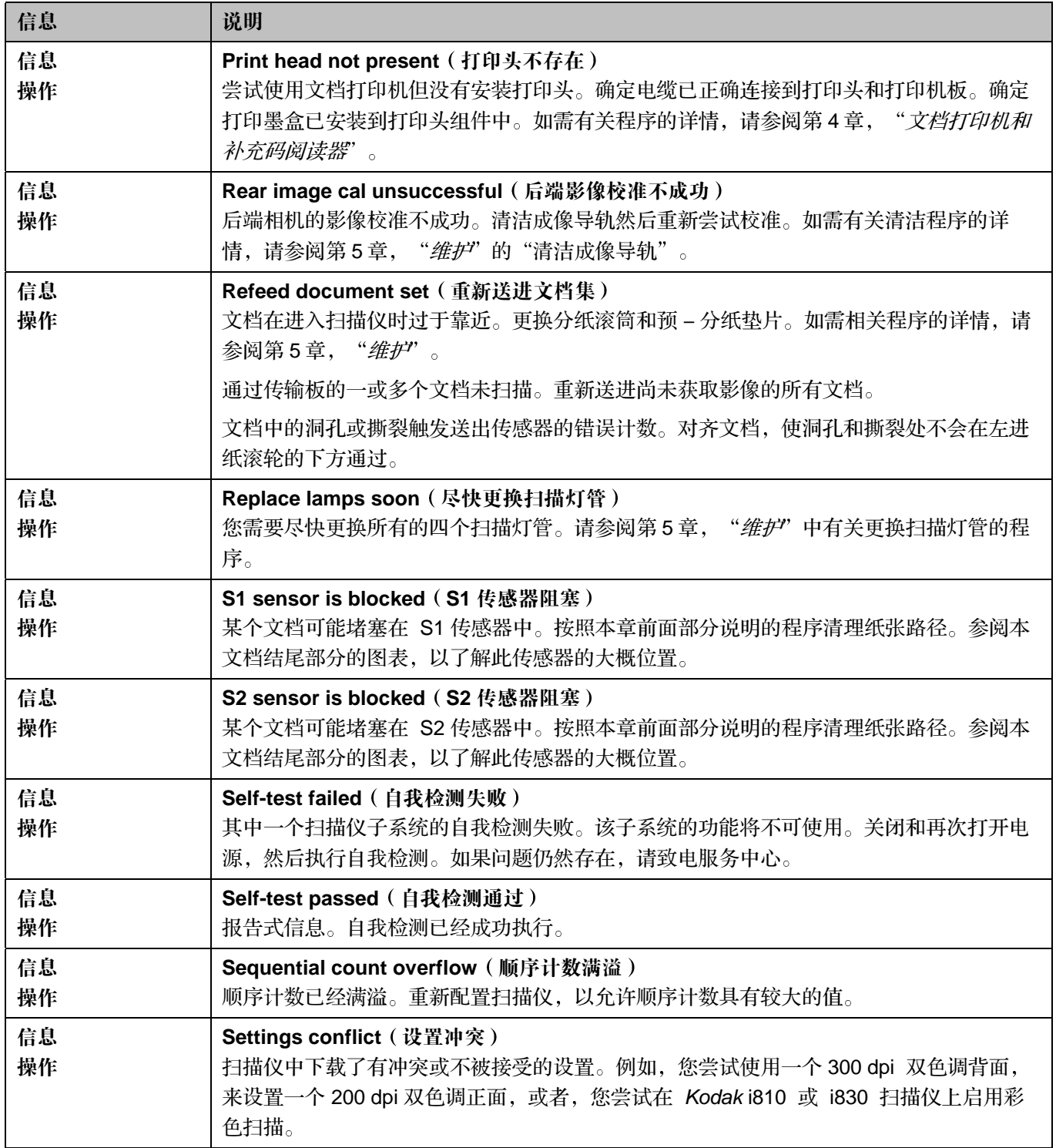

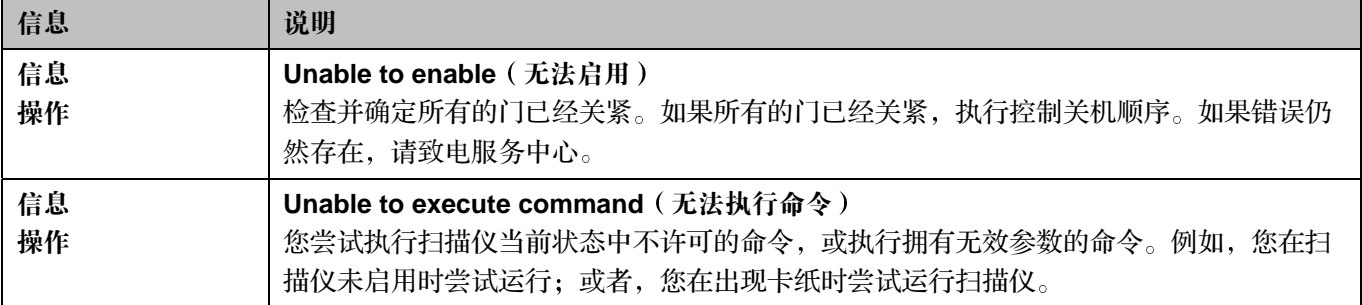

文档传感器位置 下图显示文档传感器的位置。

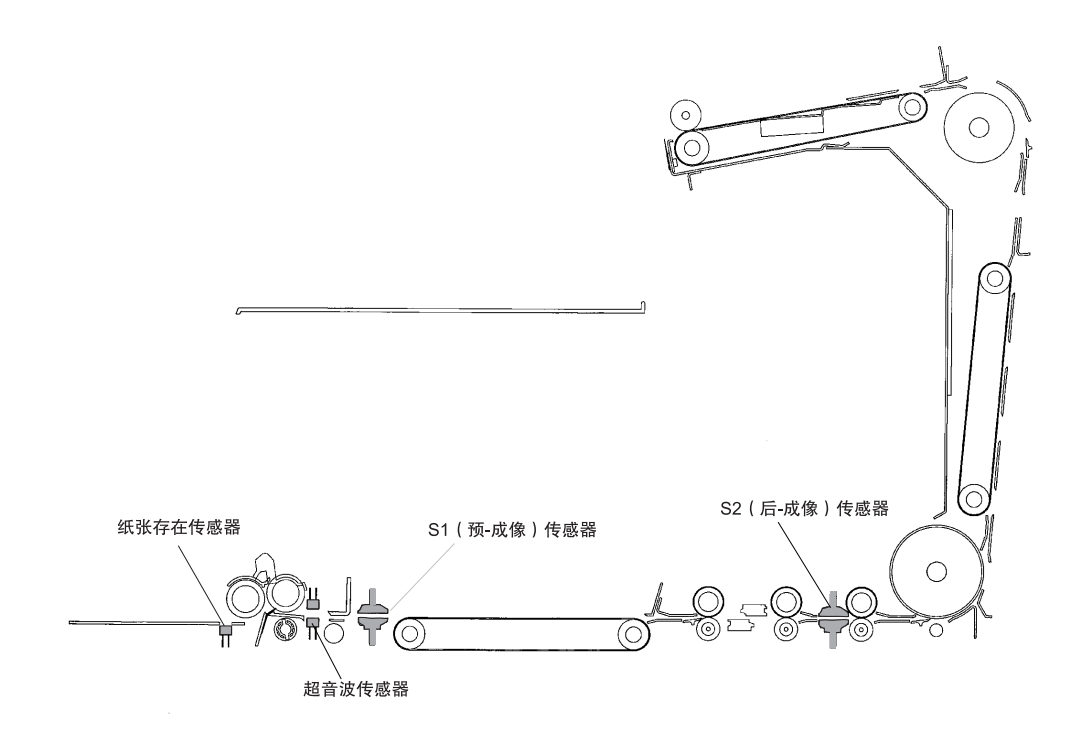

**问题解决方案列表 有** 请使用下表作为一个指导,用来查找您在使用 Kodak i800 系列扫描仪时可能遇到 的问题的可能解决方案

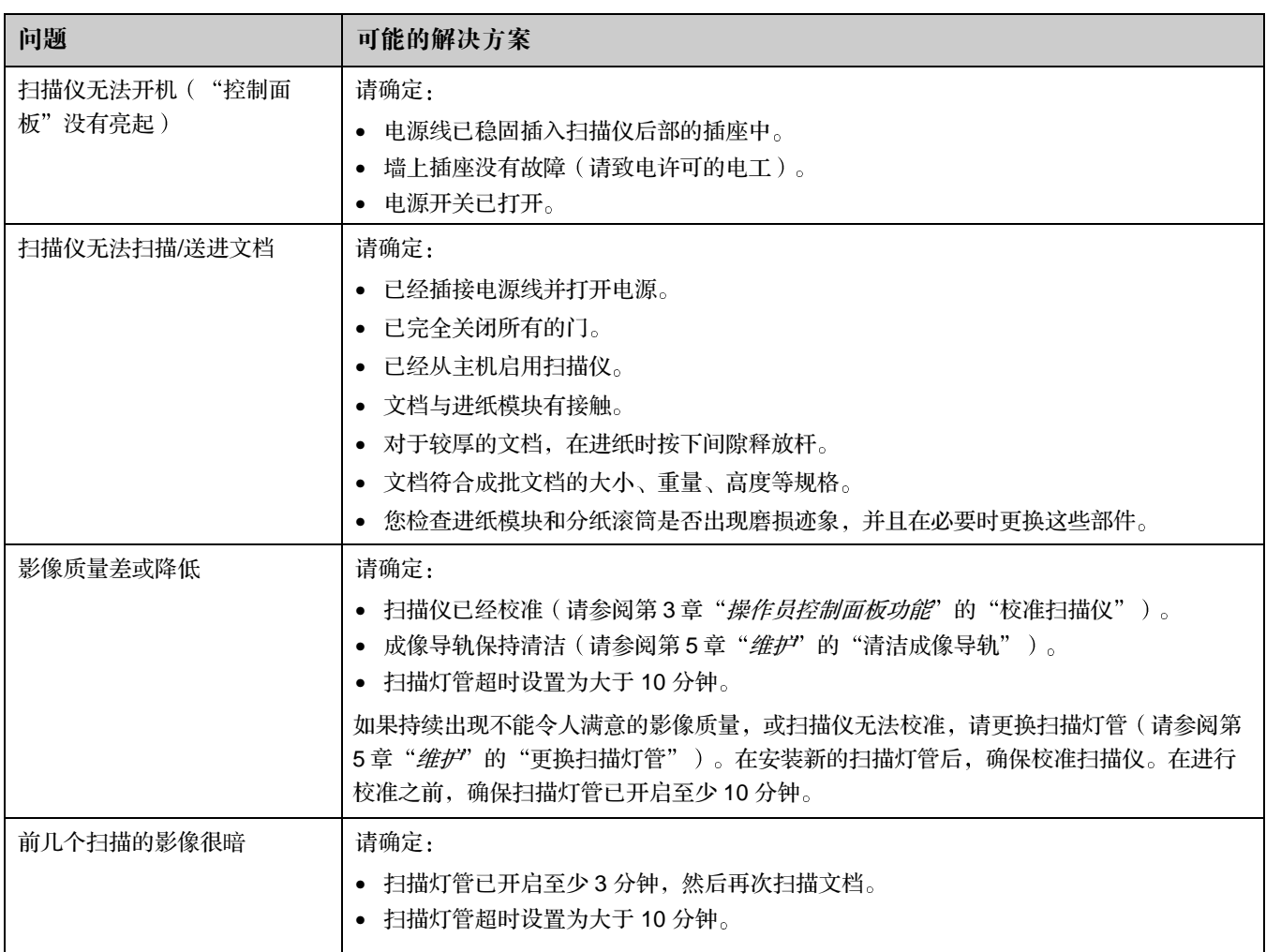

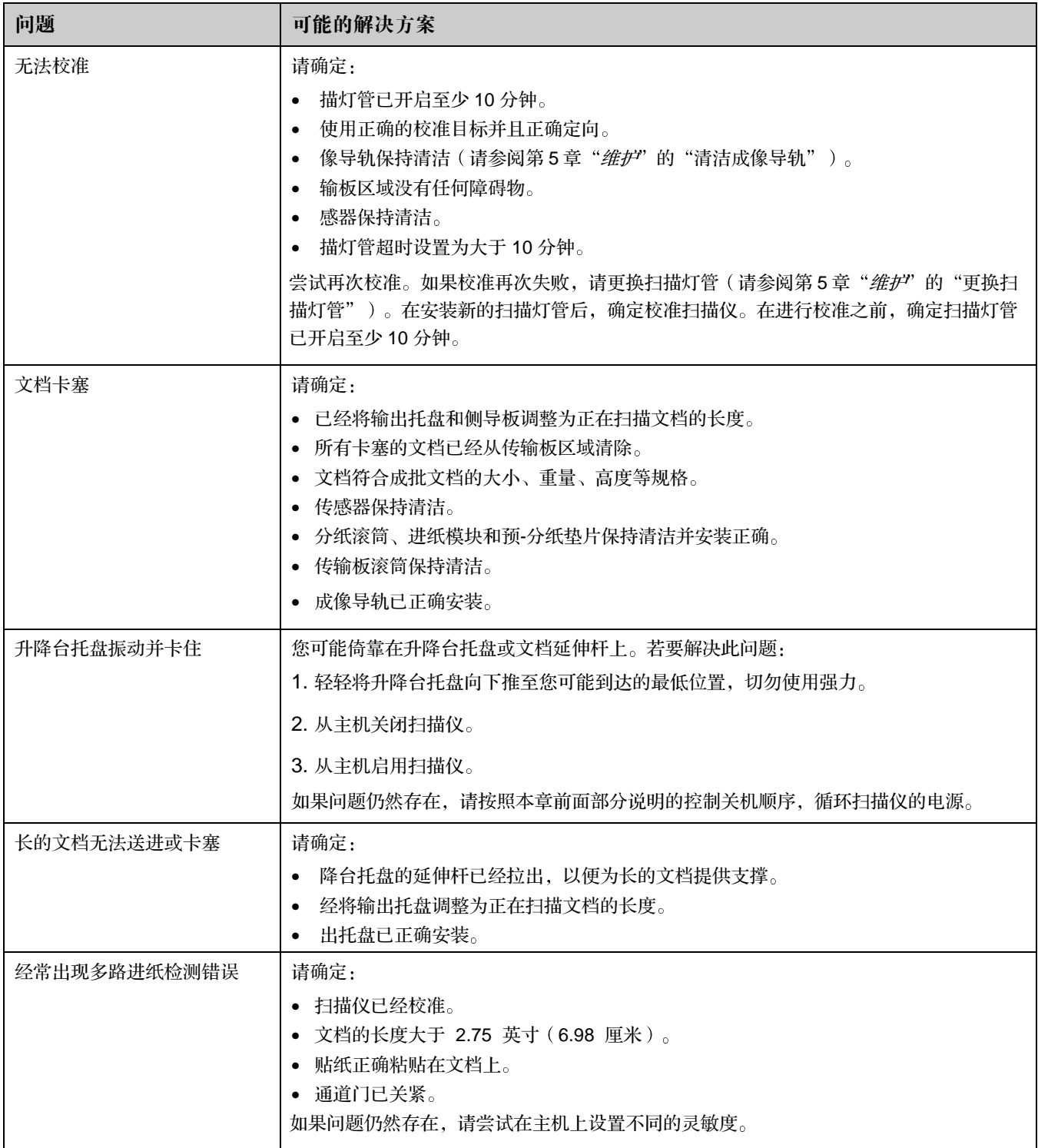

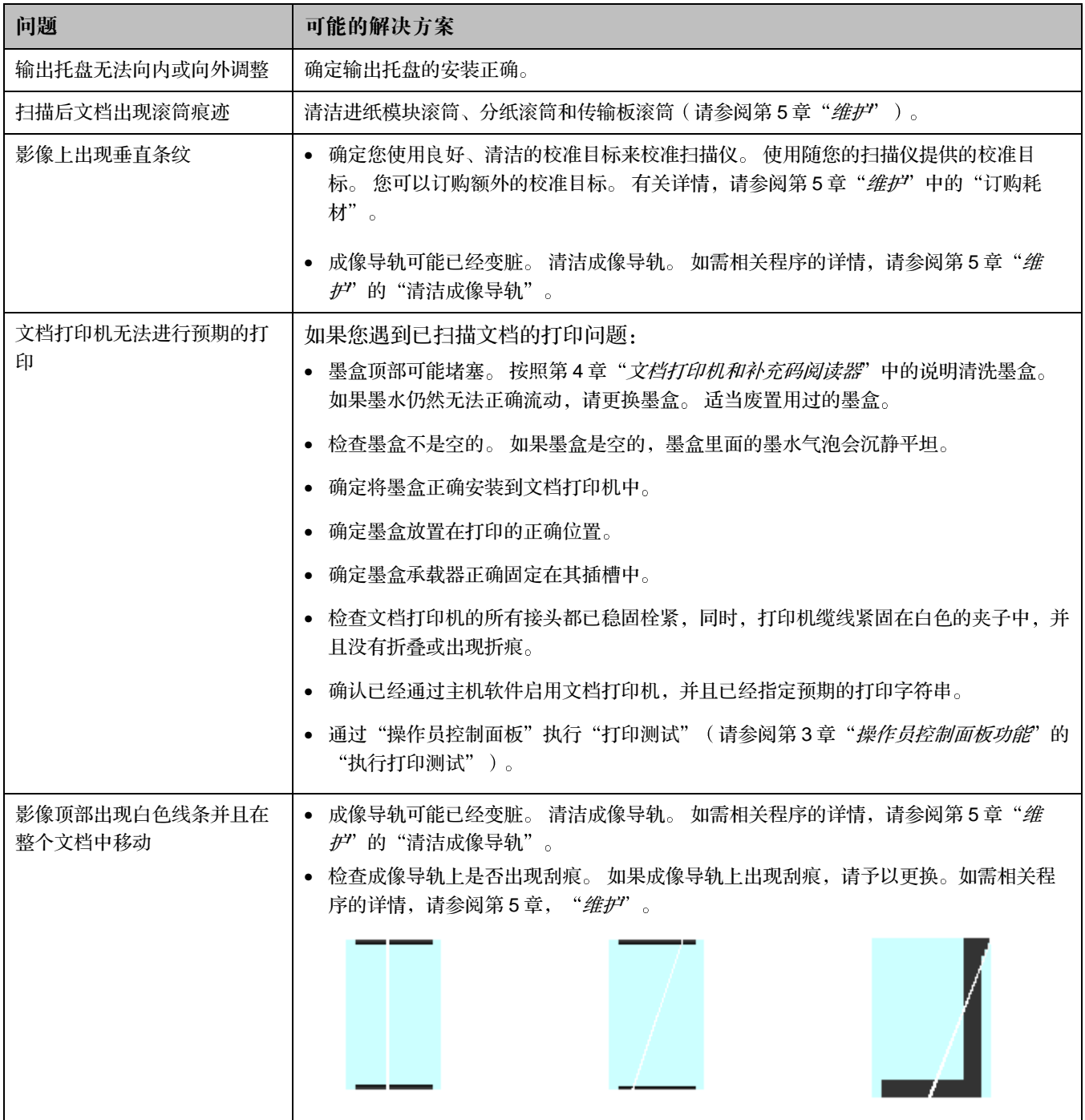

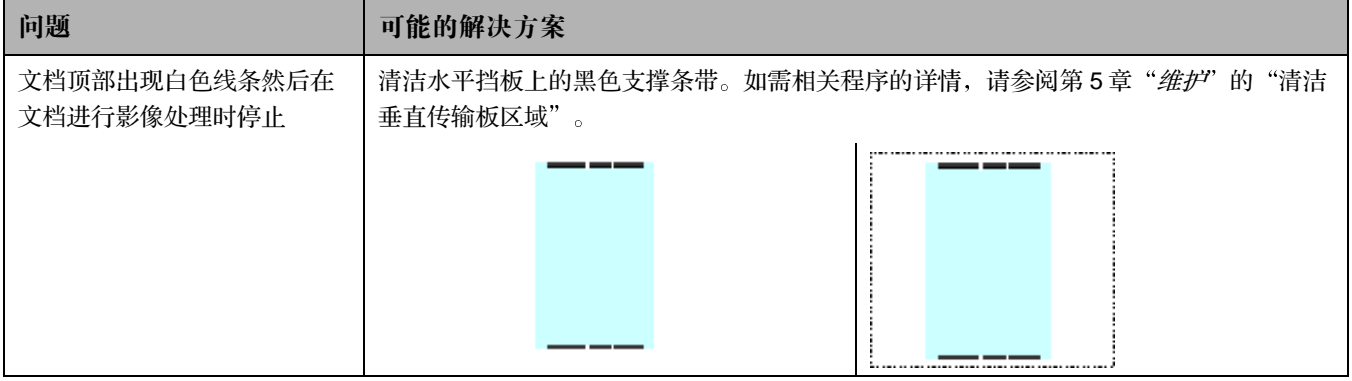

Kodak (China) Limited Beijing Liaison Office Beijing Kerry Center, 9th floor 1 Guanghua Road, Chaoyang **District** Beijing 100020, PEOPLE'S REPUBLIC OF CHINA

北京朝阳区光华路 1 号 北京嘉里中心九层 邮编: 100020

EASTMAN KODAK COMPANY Document Imaging Rochester, New York 14650 UNITED STATES

Kodak 是 Eastman Kodak Company 的 商标

使用再循环纸张印刷

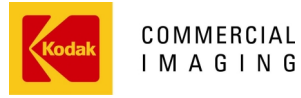

A-61169\_zh-cn 7/03 产品目录号: 版权所有 © Eastman Kodak Company, 2003年。 美国印制